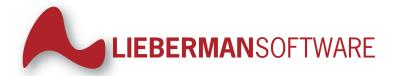

# **Account Reset Console**

# **Administration Guide**

Revision: May 31, 2007 - For Software Version 4.5.x

Lieberman Software Corporation - 1900 Ave of the Stars, Suite 425, Los Angeles, CA 90067

Voice: 800.829.6263 (USA/Canada) Voice: (01) 310.550.8575 (Worldwide) Fax: (01) 310.550.1152 (Worldwide)

Web: www.liebsoft.com Email: support@liebsoft.com

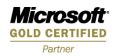

# **Table of Contents**

| Copyright Notice                                          | 1  |
|-----------------------------------------------------------|----|
| License Agreement                                         | 2  |
| Country of Origin                                         | 3  |
| Limited Warranty                                          | 4  |
| Pre-Usage Considerations                                  | 5  |
| Welcome to the Account Reset Console                      | 6  |
| Thanks for using the Account Reset Console!               | 6  |
| The Account Reset Console Web Interface                   | 6  |
| Getting Started                                           | 7  |
| Configuring the Account Reset Console                     | 10 |
| Overview                                                  | 10 |
| Granting super-user access rights                         | 10 |
| Configuring managed domains                               | 12 |
| Setting up data sources and logging                       | 13 |
| Selecting program features                                | 14 |
| Configuring email                                         | 17 |
| Setting up group permissions                              | 18 |
| Viewing logs                                              | 20 |
| Configuring Verification Questions and Answers [Advanced] | 20 |
| Reviewing Data Security [Advanced]                        | 24 |
| Updating the application's appearance [Advanced]          | 25 |
| Setting up the mobile site [Advanced]                     | 27 |

| Scheduling tasks [Advanced]             | 27 |
|-----------------------------------------|----|
| Configuring licensing [Advanced]        | 30 |
| Changing Your Own Password              | 31 |
| Overview                                | 31 |
| Changing Your Password                  | 31 |
| Resetting User Accounts                 | 32 |
| Overview                                | 32 |
| Resetting Accounts                      | 32 |
| Account Reset Options                   | 33 |
| Looking Up User Data                    | 33 |
| Overview                                | 33 |
| Resetting Accounts                      | 33 |
| Identity Configuration                  | 34 |
| Overview                                | 34 |
| Setting Up Identity Information         | 35 |
| Log Viewing                             | 36 |
| Overview                                | 36 |
| Log Viewing Options                     | 36 |
| Viewing the Access Log                  | 37 |
| Viewing the Action Log                  | 38 |
| Scheduling Management Reports           | 38 |
| Overview                                | 38 |
| Creating and Viewing Management Reports | 38 |

| Adding Reports                             | 39 |
|--------------------------------------------|----|
| Running Reports Immediately                | 40 |
| Editing Report Settings                    | 40 |
| Viewing Management Reports                 | 41 |
| Overview                                   | 41 |
| Report Viewing Options                     | 42 |
| Scheduling Account Tasks                   | 43 |
| Overview                                   | 43 |
| Creating and Viewing Account Tasks         | 44 |
| Adding Tasks                               | 44 |
| Running Tasks Immediately                  | 45 |
| Editing Task Intervals and Actions         | 45 |
| Viewing Account Task Reports               | 47 |
| Overview                                   | 47 |
| Report Viewing Options                     | 48 |
| Set Program Access Rights                  | 50 |
| Overview                                   | 50 |
| Program Access Levels                      | 50 |
| Adding Access Rights                       | 51 |
| Viewing or Deleting Existing Access Rights | 51 |
| Set Group Access Rights                    | 52 |
| Overview                                   | 52 |
| Group Access Rights                        | 52 |

| Adding Access Rights                          | 53 |
|-----------------------------------------------|----|
| Viewing or Deleting Existing Access Rights    | 53 |
| Set Account Reset Features                    | 54 |
| Overview                                      | 54 |
| Account Reset Options                         | 54 |
| Set Password Change Features                  | 56 |
| Overview                                      | 56 |
| Password Change Options                       | 57 |
| Configuring Email Settings                    | 59 |
| Overview                                      | 59 |
| Configuring Email                             | 59 |
| Appearance                                    | 61 |
| Overview                                      | 61 |
| Managing the Account Reset Console Appearance | 61 |
| Colors                                        | 62 |
| Altering the Page Header                      | 62 |
| Customizing the Main Menu                     | 62 |
| Customizing the Side Menu                     | 63 |
| Customizing the Page Content                  | 63 |
| Configuring Mobile Settings                   | 64 |
| Overview                                      | 64 |
| Managing the Mobile Settings                  | 64 |
| Data Sources                                  | 65 |

| Overview                                     | 65 |
|----------------------------------------------|----|
| Viewing Available Data Sources               | 65 |
| Adding a Data Source                         | 66 |
| Editing a Data Source                        | 66 |
| Editing a Microsoft Jet Data Source          | 67 |
| Editing a Microsoft SQL Server Data Source   | 67 |
| Editing a General ADO-Compatible Data Source | 68 |
| Logging Configuration                        | 68 |
| Overview                                     | 68 |
| Viewing the Log Configuration                | 68 |
| Changing the Log Database                    | 69 |
| Log Requirements                             | 69 |
| User Verification Configuration              | 69 |
| Overview                                     | 69 |
| Adding and Removing Questions                | 70 |
| Setting the Test User                        | 71 |
| Editing Question Configurations              | 71 |
| Verification Query Types                     | 72 |
| Designing Queries                            | 73 |
| Domain Configuration                         | 75 |
| Overview                                     | 75 |
| Managing Domains                             | 75 |
| Viewing Domain Details                       | 76 |

| Setting the Default Domain                     | 76 |
|------------------------------------------------|----|
| Application Security                           | 77 |
| Overview                                       | 77 |
| Managing Application Security                  | 77 |
| Super-User Configuration                       | 78 |
| Overview                                       | 78 |
| Adding new Super-User Groups                   | 78 |
| Viewing or deleting existing Super-User Groups | 79 |
| Licensing                                      | 80 |
| Overview                                       | 80 |
| Changing or Viewing License Information        | 80 |
| The ARCWeb Site Index                          | 82 |
| Overview                                       | 82 |
| Appendix A                                     | 83 |
| Troubleshooting                                | 83 |

# **Copyright Notice**

Copyright © 2005-2007 Lieberman Software Corporation. All rights reserved.

The software contains proprietary information of Lieberman Software Corporation; it is provided under a license agreement containing restrictions on use and disclosure and is also protected by copyright law. Reverse engineering of the software is prohibited.

Due to continued product development this information may change without notice. The information and intellectual property contained herein is confidential between Lieberman Software Corporation and the client and remains the exclusive property of Lieberman Software Corporation. If you find any problems in the documentation, please report them to us in writing. Lieberman Software Corporation does not warrant that this document is error-free.

No part of this publication may be reproduced, stored in a retrieval system, or transmitted in any form or by any means, electronic, mechanical, photocopying, recording or otherwise without the prior written permission of Lieberman Software Corporation.

Microsoft Windows, Window 95, Window 98, Windows NT, Windows 2000, Windows Server 2003, IIS are trademarks of the Microsoft Corporation.

# **License Agreement**

This is a legal and binding contract between you, the end user, and Lieberman Software Corporation. By using this software, you agree to be bound by the terms of this agreement. If you do not agree to the terms of this agreement, you should return the software and documentation as well as all accompanying items promptly for a refund.

1. Your Rights: Lieberman Software Corporation hereby grants you the right to use a single copy of this product to evaluate the product on an unlimited number of user accounts and systems for up to 30 days in a non-production environment.

When licensed by us to you for commercial use, the software can be used to manage the number of user account (passwords and settings) granted in the license. The serial number provided to you is designed for a specific named machine. If you need to move the license to another system, we will provide you with new serial numbers for those systems owned/controlled by you at no cost as long as you maintain a current support agreement with us (included for free in your first year).

Each server running our web server software requires you to purchase a separate server license as well as an appropriate number of managed user licenses. If the same user account is managed by two or more web servers, the multiple instances of the user account shall be treated as only a single user. For example, if you have three web servers managing the same domain of 4500 users, then you would need to buy three server licenses and buy 4500 user licenses.

- 2. Copyright. The SOFTWARE is owned by Lieberman Software Corporation and is protected by United States copyright law and international treaty provisions. Therefore, you must treat the software like any other copyrighted material (e.g. a book or musical recording) except that you may either (a) make one copy of the SOFTWARE solely for backup and archival purposes, or (b) transfer the SOFTWARE to a single hard disk provided you keep the original solely for backup and archival purposes. The manual is a copyrighted work also--you may not make copies of the manual for any purpose other than the use of the software.
- 3. Other Restrictions: You may not rent or lease the SOFTWARE. You may not reverse engineer, de-compile, or disassemble the SOFTWARE that is provided solely as executable programs (EXE files). If the SOFTWARE is an update, any transfer must include the update and all prior versions. Some of the software provided to you is in source code form. You may not use this or any other part of this product to create derivative products for sale or use without our express written permission.
- 4. Notice: This software contains functionality designed to periodically notify Lieberman Software Corporation of demo usage and of the detection of suspected pirated license keys. By using this software, you consent to allow the software to send information to Lieberman Software Corporation under these circumstances, and you agree to not hold Lieberman Software Corporation responsible for the use of any or all of the information by Lieberman Software Corporation or any third party.

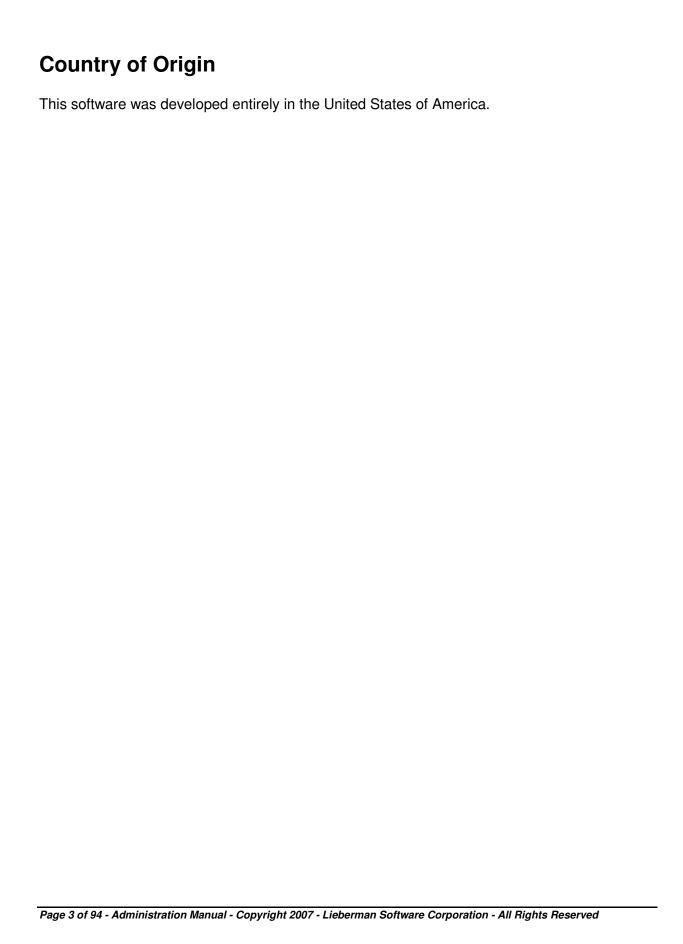

# **Limited Warranty**

The media (optional) and manual that make up this software are warranted by Lieberman Software Corporation to be free of defects in materials and workmanship for a period of 30-days from the date of your purchase. If you notify us within the warranty period of such defects in material and workmanship, we will replace the defective manual or media.

The sole remedy for breach of this warranty is limited to replacement of defective materials and/or refund of purchase price and does not include any other kinds of damages.

Apart from the foregoing limited warranty, the software programs are provided "AS-IS", without warranty of any kind, either expressed or implied. The entire risk as to the performance of the programs is with the purchaser. Lieberman Software Corporation does not warrant that the operation will be uninterrupted or error-free. Lieberman Software Corporation assumes no responsibility or liability of any kind for errors in the programs or documentation of/for consequences of any such errors. Lieberman Software Corporation will not be responsible for any incidental or consequential damages that result directly or indirectly from the operation of this product.

This agreement is governed by the laws of the State of California.

Should you have any questions concerning this Agreement, or if you wish to contact Lieberman Software Corporation, please write:

Lieberman Software Corporation 1900 Ave of the Stars, Suite 425 Los Angeles, CA 90067

You can also keep up to date on the latest upgrades via our website at <a href="http://www.liebsoft.com">http://www.liebsoft.com</a> or email us at: <a href="mailto:sales@liebsoft.com">sales@liebsoft.com</a>

# **Pre-Usage Considerations**

Please ensure that you have completed all steps in the appropriate installation checklist before you begin attempting to manage the Account Reset Console. Installation checklists can be found in the accompanying document, *ArcWeb Install Guide*.

If you have any questions or concerns about this program's installation or operation before or after it has been installed, please contact our support department for assistance. Incorrect installation or poor security practices could allow the compromise of your passwords.

When used and installed properly, this program provides excellent performance, speed and security for your password management. Call us if you have *any* questions about this product.

#### Welcome to the Account Reset Console

### Thanks for using the Account Reset Console!

Thank you for using Lieberman Software's Account Reset Console! The Account Reset Console, or "ARCWeb" for short, provides your Help Desk with the ability to reset domain account passwords/account flags, and allows users to reset their own forgotten or expiring passwords in a fully audited and delegated manner via any web browser. Features of the Account Reset Console include:

- The ability to control which users or members of the Help Desk have access to the application
- The ability to regulate which group(s) or users each Help Desk person is allowed to manage
- The ability to reset or delegate the authority to reset disabled and locked accounts
- The ability to allow authorized users to change or reset their own passwords, eliminating Help Desk calls for password resets
- The ability to allow users to reset their own forgotten passwords based on user identity validation against any relational database
- The ability to schedule tasks and reports on all managed users
- And more!

### The Account Reset Console Web Interface

The Account Reset Console is an entirely web-based application which can be completely reskinned to match your corporate colors and logos. It can be accessed through any web browser. The Account Reset Console's user interface is designed to be simple to understand and to put all features of the tool no more than a few clicks away, for quick and easy administration. Here is a quick introduction to the interface:

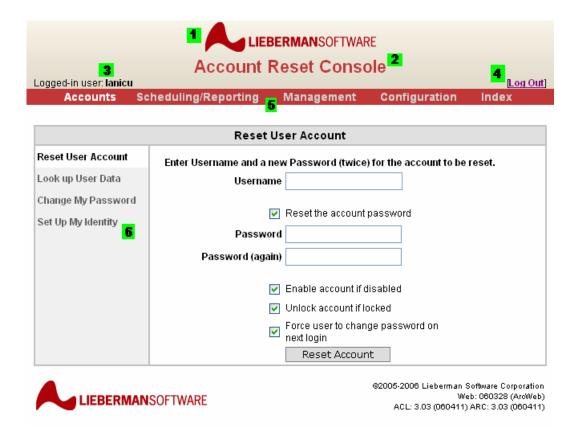

- 1. Corporate Logo your corporate logo can be put here instead of the Lieberman Software logo.
- 2. Tagline your own tagline can be used here. In addition, nearly all colors in the Account Reset Console can be changed to match your own corporate identity.
- 3. Logged-in User: the user currently logged into the system at this web browser.
- 4. Logout link: Logs the user out of the system.
- 5. Main menu: Each link on the main menu represents a separate area of activity. Users with lower privilege levels will see only a few main menu items, such as "Accounts" (for normal users) or "Accounts" and "Scheduling/Reporting" (for Help Desk Managers).
- 6. Side Menu: Each main-menu section is subdivided into several "pages", which can be accessed through the side menu.

# **Getting Started**

Once you have completely installed the Account Reset Console, you will begin by logging into the web interface and configuring the product. You will also need to set the group privileges to allow help desk and admin personnel to utilize the appropriate parts of the application.

Begin by logging into the Account Reset Console. You will need to use an account that is a member of the initial administrator's group you specified in the installation process. If your account is not a member of this initial group you will receive an error message explaining why you are not permitted to log in.

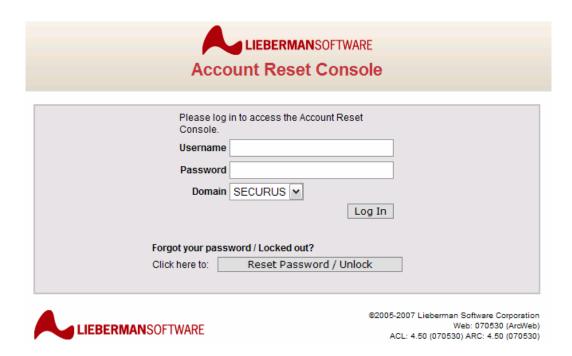

Once you log into the Account Reset Console you should see a series of top-level menu options which look similar to the ones below. If you do not see all the menus, you have logged in with an account that is not a member of the initial administrative group, and the Account Reset Console is restricting your access to certain parts of the interface.

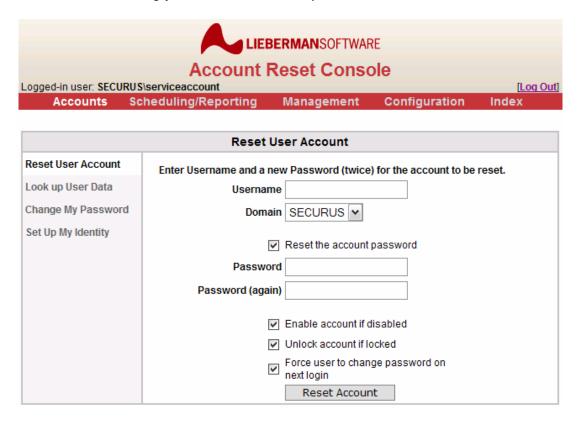

Page 8 of 94 - Administration Manual - Copyright 2007 - Lieberman Software Corporation - All Rights Reserved

The top-level menus represent different parts of the ARCWeb product:

Accounts Scheduling/Reporting Management Configuration Index

- Accounts this menu contains the direct account manipulation pages. Ordinary users
  use these pages to reset their own passwords and configure their answers for identity
  verification. Help desk users use these pages to reset other users' accounts.
- **Scheduling/Reporting** this menu contains pages for viewing the access and reset logs, and for scheduling tasks and viewing the reports generated by these tasks. These pages are generally for help desk managers.
- Management this menu contains pages for setting group permissions, program features, and application appearance (skinning). This is also where email will be configured.
- **Configuration** this menu contains pages for domain and data source management, verification questions, log database location, and application licensing.
- **Index** this menu links to the index page to the entire application, allowing you to immediately jump to any page you have rights to access.

Once you have logged onto the Account Reset Console you should begin by configuring the application to fit your network and your particular needs.

# **Configuring the Account Reset Console**

#### **Overview**

Once you have installed and logged into the Account Reset Console, there are a few steps you will need to take to configure the tool to function properly with your network. You can use the tool at any point, but properly configuring it will unlock the full functionality of the product and allow you to explore every feature it offers.

We recommend that you begin working with the Account Reset Console by:

- 1. Granting Super-User access rights
- 2. Configuring managed domains
- 3. Setting up data sources and logging
- 4. Selecting program features
- 5. Configuring email
- 6. Setting up group permissions
- 7. Viewing logs

Once you have finished these, the core functionality of the Account Reset Console will be completely accessible to yourself and those you delegate authority to. You can then proceed to configure the advanced features of ARCWeb:

- 1. Configuring verification questions and answers
- 2. Reviewing data security
- 3. Updating the application's appearance
- 4. Setting up the mobile site (if applicable)
- 5. Scheduling tasks
- 6. Configuring licensing

### Granting super-user access rights

When you first installed Account Reset Console, you were asked for a group that would be granted initial access. This group is also granted Super-User access. Super-User access allows the users of the identified group to be able to perform any actions in the tool including changing verification questions, database settings, and licensing. You can update these permissions at any time, but if you have certain administration accounts or groups that you would like to have unfettered access to the tool, now is a good time to configure them for your convenience.

You can find super-user configuration under the "Configuration" main menu item, under the "Super-Users" side menu tab:

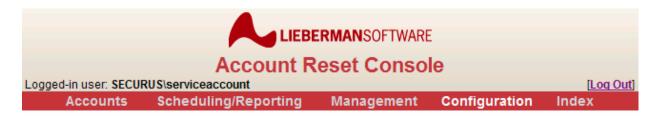

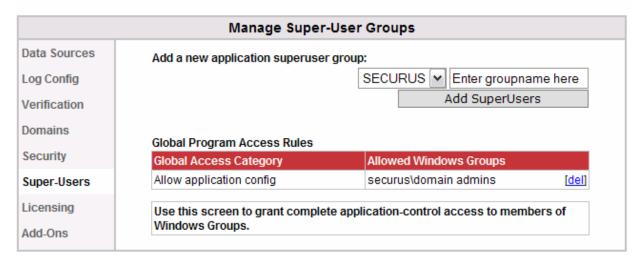

Add your groups by entering their group name (and domain, if appropriate) into the entry fields and clicking "Add SuperUsers" for each one.

Granting super-user permissions to a group allows them to access any component of the Account Reset Console interface. For more information on super-users, see the dedicated "Super-User Configuration" section later in this document.

### **Configuring managed domains**

Once you have entered your selected super-user groups it is time to configure the specific domains that the Account Reset Console will be able to manage. Domain configurations can be found under the "Configuration" main menu item, in the "Domains" side menu tab.

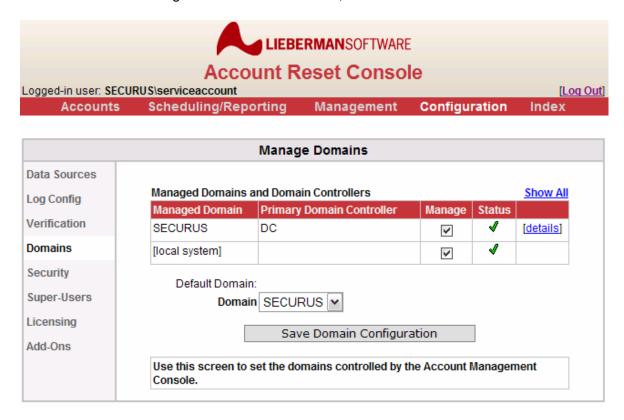

The Account Reset Console will allow you to select (enable) any domain for which your COM+ account has administrator privileges:

warning: The COM+ account for the ARCWeb COM+ components does not have administrator privileges on this domain. ARCWeb will not be able to make changes on this domain.

You can see any status error messages by clicking the [details] link for a given domain.

If you cannot enable the domain you wish to manage, you may re-run the installer and use a different account with the appropriate permissions for the COM+ portion of the application, or grant that account required permissions on the target domain. You can also choose to allow ARCWeb to manage the local by choosing the [local system] option.

For more information on domain configuration, see the section titled "Domain Configuration" later in this document.

### Setting up data sources and logging

Account Reset Console 4.X requires Microsoft MSDE/SQL Express or SQL Server 2000/2005 or later for logging and user verification purposes. Lieberman Software Corporation recommends Microsoft SQL Server 2000 or 2005 as the optimal solution for these purposes.

The Account Reset Console is designed to use a variety of databases for logging and verification purposes. The "Data Sources" page is the single management point for configuring these databases. Once a database is configured here, it can be used by other parts of the system. You can find this page under the "Configuration" main menu item, in the "Data Sources" side menu tab.

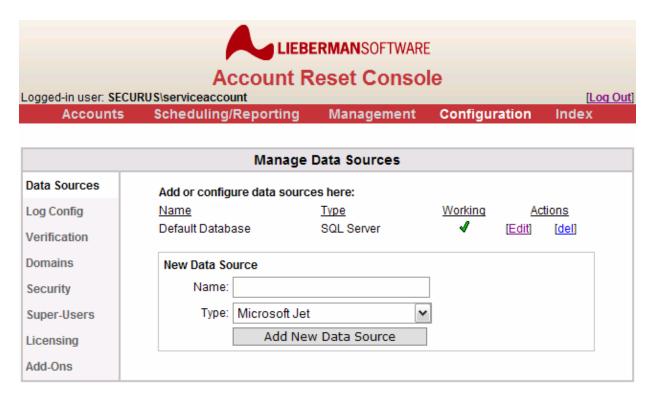

For evaluation purposes the default installed database should suffice. If you need to configure more databases later, the section titled "Data Sources" later in this document fully documents the process of adding a new data source or editing existing data sources. For initial evaluation it should be sufficient to note that the default data source ("Default Log") should be functional (have a green check as shown above). If you have installed the product and the data source does not have the green check, you will need to return to the installation checklist and double-check the database configuration steps.

Once you have functioning data sources, you will need to examine the logging configuration. This page is the next one down on the side menu bar, still in the "Configuration" main menu section, under the "Log Config" side menu tab. The **Status** line of the page should have a green checkmark next to it, indicating that the default database is functioning.

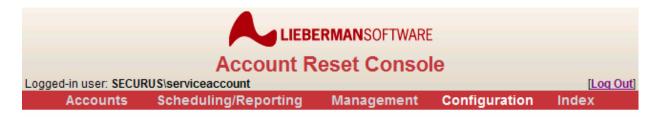

| Configure ARCWeb Logging |                                               |  |
|--------------------------|-----------------------------------------------|--|
| Data Sources             | Select the logging database information below |  |
| Log Config               | Logging Data Source: Default Database         |  |
| Verification             | Current Settings                              |  |
| Domains                  | Name Default Database                         |  |
| Security                 | Type SQL Server                               |  |
| Super-Users              | Status                                        |  |
| Licensing                | Update logging settings                       |  |
| Add-Ons                  |                                               |  |

You can select any data source as your log destination using the dropdown box on this page. The Account Reset Console will reject your choice if you select a non-SQL Server data source. If you select a SQL Server data source without extant tables, ARCWeb will be able to create the appropriate database tables for you. You can find information on the database table requirements and setting alternate databases in the "Logging Configuration" section later in this document.

For evaluation purposes the default database should be all you need.

# Selecting program features

The core features of the Account Reset Console can be configured by administrators and super-users. They are divided into two sections: **Account Reset Features** and **Password Change Features**. Account Reset Features apply to usage of the Account Reset Console by Help Desk users who are resetting other users' accounts. Password Change Features apply to usage of the Account Reset Console by users who are resetting their own passwords.

You can find both sets of features under the "Management" top-level menu item. On the side menu they will be items 3 and 4, "Account Reset Features" and "Password Change Features".

#### **Account Reset Features**

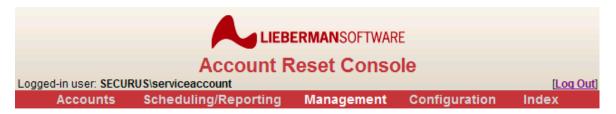

| Program Access Group Access Group Access Account Reset Features Password Change Features Configure Email Settings Appearance Mobile Settings  These features are for IT personnel to reset user accounts. Change these settings to allow the IT personnel to reset user accounts.  Account Reset Features  Reset passwords through Account Reset Console  Allow Help Desk to view user identity information  Enable disabled accounts  Always ● Optional ● Never  Require that reset passwords be changed on next login (ignored when user canno change password)  Always ● Optional ● Never  Require that reset passwords be changed on next login (ignored when user canno change password)  Always ● Optional ● Never  Display the following HTML message to Help Desk personnel resetting accounts  Email users notifications that the Help Desk has reset their passwords accounts  Dear #RealName#,  This is an automatic notification that your account password has just been changed. You should only be receiving   Plain Text ● HTML Mail ● Rich Text  Email keywords:  #RealName# - User's full name as stored in Active Directory.  #UserName# - User's logon name.  #Email# - User's email address as stored in Active Directory.  #Password# - The user's new password. |                          | Manage Account Reset Features                                                                                                    |
|----------------------------------------------------------------------------------------------------|--------------------------|----------------------------------------------------------------------------------------------------|
| Account Reset Features  Password Change Features Configure Email Settings  Appearance Mobile Settings  Always ① Optional ○ Never Unlock locked accounts ○ Always ② Optional ○ Never Require that reset passwords be changed on next login (ignored when user canno change password) ○ Always ② Optional ○ Never  Require that reset passwords be changed on next login (ignored when user canno change password) ○ Always ③ Optional ○ Never □ Display the following HTML message to Help Desk personnel resetting accounts □ Email users notifications that the Help Desk has reset their passwords □ Dear #RealName#, □ This is an automatic notification that your account password has just been changed. You should only be receiving ○ Plain Text ○ HTML Mail ○ Rich Text □ Email keywords:  #RealName# - User's logon name.  #Email# - User's logon name.  #Email# - User's logon name.  #Email# - User's semail address as stored in Active Directory.                                                                                                    | Program Access           | These features are for IT personnel resetting arbitrary user accounts. Change                                                                                                    |
| Password Change Features Configure Email Settings  Appearance  Mobile Settings  Enable disabled accounts                                                                                                    | Group Access             | these settings to allow the IT personnel to reset user accounts.                                                                                                    |
| Password Change Features Configure Email Settings  Appearance  Mobile Settings  Enable disabled accounts                                                                                                    | Account Reset Features   |                                                                                                    |
| Enable disabled accounts  Always ● Optional ○ Never Unlock locked accounts  Always ● Optional ○ Never Require that reset passwords be changed on next login (ignored when user canno change password)  Always ● Optional ○ Never  Require that reset passwords be changed on next login (ignored when user canno change password)  Always ● Optional ○ Never  Display the following HTML message to Help Desk personnel resetting accounts  Dear ‡RealName‡,  This is an automatic notification that your account password has just been changed. You should only be receiving w  ● Plain Text ○ HTML Mail ○ Rich Text  Email keywords:  #RealName# - User's full name as stored in Active Directory.  #UserName# - User's logon name.  #Email# - User's email address as stored in Active Directory.                                                                                                    | Password Change Features |                                                                                                    |
| Enable disabled accounts  Always Optional Never Unlock locked accounts  Always Optional Never Require that reset passwords be changed on next login (ignored when user canno change password)  Always Optional Never  Display the following HTML message to Help Desk personnel resetting accounts  Email users notifications that the Help Desk has reset their passwords  Dear #RealName#,  This is an automatic notification that your account password has just been changed. You should only be receiving  Plain Text HTML Mail Rich Text  Email keywords:  #RealName# - User's logon name.  #Email# - User's email address as stored in Active Directory.                                                                                                    | Configure Email Settings | Allow Help Desk to view user identity information                                                                                                    |
| Always ② Optional ○ Never Unlock locked accounts ○ Always ③ Optional ○ Never Require that reset passwords be changed on next login (ignored when user canno change password) ○ Always ④ Optional ○ Never □ Display the following HTML message to Help Desk personnel resetting accounts □ Dear #RealName#, □ This is an automatic notification that your account password has just been changed. You should only be receiving ☑ ● Plain Text ○ HTML Mail ○ Rich Text □ Email keywords: □ #RealName# - User's full name as stored in Active Directory. □ #UserName# - User's logon name. □ #Email# - User's email address as stored in Active Directory. □ HUserName# - User's email address as stored in Active Directory.                                                                                                    |                          | Enable disabled accounts                                                                                                    |
| Onlock locked accounts  ○ Always ② Optional ○ Never  Require that reset passwords be changed on next login (ignored when user canno change password)  ○ Always ③ Optional ○ Never  □ Display the following HTML message to Help Desk personnel resetting accounts  □ Email users notifications that the Help Desk has reset their passwords  □ Dear #RealName#,  This is an automatic notification that your account password has just been changed. You should only be receiving ○ Plain Text ○ HTML Mail ○ Rich Text  Email keywords:  #RealName# - User's full name as stored in Active Directory.  #UserName# - User's logon name.  #Email# - User's email address as stored in Active Directory.                                                                                                    |                          | ○ Always 		 Optional 		○ Never                                                                                                    |
| Require that reset passwords be changed on next login (ignored when user canno change password)  Always Optional Never  Display the following HTML message to Help Desk personnel resetting accounts  Email users notifications that the Help Desk has reset their passwords  Dear #RealName#,  This is an automatic notification that your account password has just been changed. You should only be receiving  Plain Text HTML Mail Rich Text  Email keywords:  #RealName# - User's full name as stored in Active Directory.  #UserName# - User's folgon name.  #Email# - User's email address as stored in Active Directory.                                                                                                    | Mobile Settings          | Unlock locked accounts                                                                                                    |
| change password)  Always Optional Never  Display the following HTML message to Help Desk personnel resetting accounts  Email users notifications that the Help Desk has reset their passwords  Dear #RealName#,  This is an automatic notification that your account password has just been changed. You should only be receiving  Plain Text HTML Mail Rich Text  Email keywords:  #RealName# - User's full name as stored in Active Directory.  #UserName# - User's logon name.  #Email# - User's email address as stored in Active Directory.                                                                                                    |                          | ○ Always 			 Optional ○ Never                                                                                                    |
| Display the following HTML message to Help Desk personnel resetting accounts  Email users notifications that the Help Desk has reset their passwords  Dear #RealName#,  This is an automatic notification that your account password has just been changed. You should only be receiving  Plain Text OHTML Mail Rich Text  Email keywords:  #RealName# - User's full name as stored in Active Directory.  #UserName# - User's logon name.  #Email# - User's email address as stored in Active Directory.                                                                                                    |                          | Require that reset passwords be changed on next login (ignored when user cannot change password)                                                                                                    |
| Email users notifications that the Help Desk has reset their passwords  Dear #RealName#,  This is an automatic notification that your account password has just been changed. You should only be receiving  Plain Text OHTML Mail ORich Text  Email keywords:  #RealName# - User's full name as stored in Active Directory.  #UserName# - User's logon name.  #Email# - User's email address as stored in Active Directory.                                                                                                    |                          | ○ Always 			 Optional ○ Never                                                                                                    |
| Dear #RealName#,  This is an automatic notification that your account password has just been changed. You should only be receiving  Plain Text OHTML Mail Rich Text  Email keywords:  #RealName# - User's full name as stored in Active Directory.  #UserName# - User's logon name.  #Email# - User's email address as stored in Active Directory.                                                                                                    |                          |                                                                                                    |
| Save Program Features                                                                                                    |                          | Dear #RealName#,  This is an automatic notification that your account password has just been changed. You should only be receiving  Plain Text HTML Mail Rich Text  Email keywords:  #RealName# - User's full name as stored in Active Directory.  #UserName# - User's logon name.  #Email# - User's email address as stored in Active Directory.  #Password# - The user's new password. |

Page 15 of 94 - Administration Manual - Copyright 2007 - Lieberman Software Corporation - All Rights Reserved

The Account Reset features allow you to configure what operations Help Desk personnel can perform on accounts they are resetting. By default, the options should allow all actions on the account. The settings on this page directly affect the available controls on the "Reset User Account" page seen by Help Desk personnel. For evaluating the product the default options should suffice. However, you may find it valuable to switch between this page and the "Reset User Account" page to see exactly what occurs as you change the settings. For more information on these features, see the "Set Account Reset Features" and "Resetting User Accounts" sections later in this document.

#### **Password Change Features**

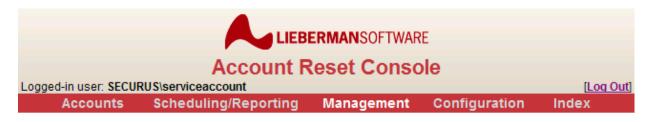

| Manage Password Change Features |                                                                                                    |  |
|---------------------------------|----------------------------------------------------------------------------------------------------|--|
| Program Access Group Access     | These features are for general users resetting their own passwords. Change these settings to allow users to update their own account information. |  |
| Account Reset Features          | Password Change Features                                                                                                    |  |
| Password Change Features        | Allow users to change their own passwords using the web interface  When users change their own passwords, emulate their user account to           |  |
| Configure Email Settings        | comply with domain policies  When users change their own passwords, expire them so that they must be                                              |  |
| Appearance                      | changed on next login (ignored when user cannot change password)                                                                                  |  |
| Mobile Settings                 | Allow self service unlock and password reset reset through ARC (via ID verification)                                                              |  |
|                                 | Allow self service unlock and password reset through Credential Provider / Gina (via ID verification)                                             |  |
|                                 | Verification allowed wrong answers: 3                                                                                                    |  |
|                                 | Verification wrong answers timout(minutes): 3                                                                                                    |  |

The Password Change Features page allows you to configure the behavior of ARCWeb when users reset their own passwords. Note that the checkbox entitled "Allow lost password recovery through ARC" may be enabled but will only function properly once you have configured your verification questions and answers (in the advanced features).

The default settings should be sufficient for initial evaluation of the product. For more information on this page, see the "Set Password Change Features" section later in this document.

### **Configuring email**

If you want the Account Reset Console to be able to notify users via email of account or password resets, or to be able to email administrators and managers of scheduled task completion or failure, you will need to configure the email system. You can find the email configuration page under the "Management" main menu item and the "Configure Email Settings" side menu tab.

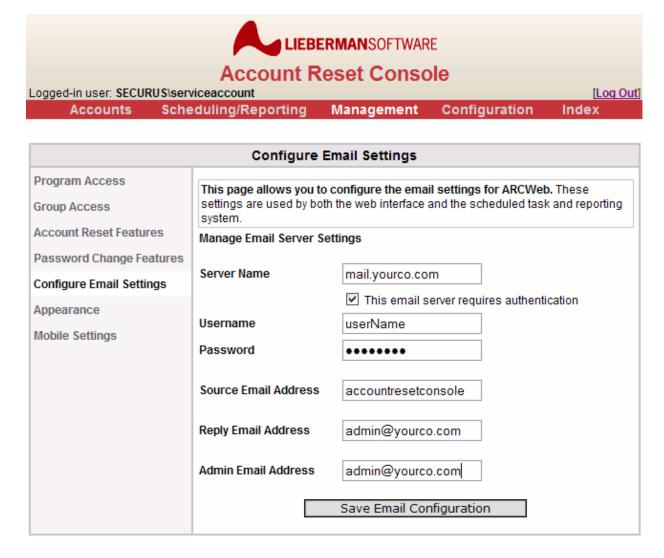

You will need to use appropriate settings for your network and mail server configuration. For more information on configuring email settings, see "Configuring Email Settings" later in this document.

### Setting up group permissions

The final step before you begin using the basic features of the Account Reset Console is to delegate login and account reset permissions to your chosen groups. ARCWeb uses two types of account permission, **Program Access** and **Group Access**. Program Access allows you to delegate login rights and interface level privileges to groups; Group Access allows you to delegate the authority to reset specific other users' accounts to groups. Group permissions are the first two side menu tabs under the "Management" main menu tab.

#### **Program Access**

You will need to begin by assigning different user groups appropriate web interface access permissions. This is available under "Program Access". To grant permissions to a group, select the appropriate permissions and click "Add Rule".

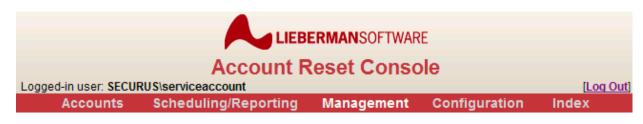

| Manage Program Access Permissions |                                                                         |                                                                                |
|-----------------------------------|-------------------------------------------------------------------------|--------------------------------------------------------------------------------|
| Program Access                    | Add a New Global Program Access Rule:                                   |                                                                                |
| Group Access                      | Allow Web Logon                                                         | Domain: SECURUS 🕶                                                              |
| Account Reset Features            | Allow Reset of Other Users' Accounts View Console Logs and Task Reports | Enter groupname here                                                           |
| Password Change Features          | Manage All Web Access Controls                                          | Add Raic                                                                       |
| Configure Email Settings          | Global Program Access Rules                                             |                                                                                |
| Appearance                        | Global Access Category                                                  | Allowed Windows Groups                                                         |
| Mobile Settings                   | Allow Web Logon                                                         | securus\domain admins [del] SECURUS\can reset [del] SECURUS\can be reset [del] |
|                                   | Manage All Web Access Controls                                          | securus\domain admins [del]                                                    |
|                                   | Allow Reset of Other Users' Accounts                                    | securus\domain admins [del] SECURUS\can reset [del]                            |
|                                   | View Console Logs and Task Reports                                      | securus\domain admins [del]                                                    |

- Allow Web Logon: Allows users to log onto the Account Reset Console to reset their own passwords or configure verification answers.
- Allow Reset of Other Users' Accounts: Allows users to reset other accounts if they
  have been granted permissions for the specific target user in the "Group
  Access" page. See the next section for more information.
- View Console Logs and Task Reports: Allows users to view the Account Reset Console's activity logs and schedule and view tasks and reports.
- Manage All Web Access Controls: Allows users to specify program features and group permissions.

For more information on how to use this page, please see "Set Program Access Rights", later in this document.

#### **Group Access**

Each group which has been granted the "Allow Reset of Other Users' Accounts" access right will have access to the "Reset User Account" page in ARCWeb. However, their requests to reset accounts will be rejected unless you also grant them the rights to reset other users' accounts. The "Group Access" page allows you to specify which target groups can be reset.

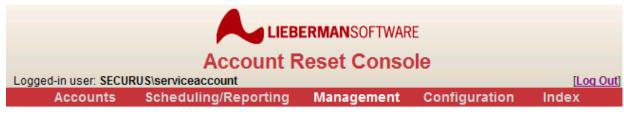

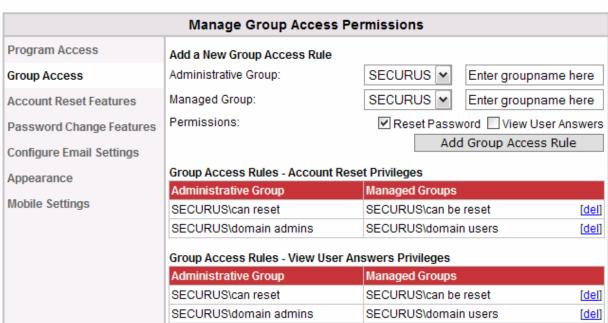

Page 19 of 94 - Administration Manual - Copyright 2007 - Lieberman Software Corporation - All Rights Reserved

Only by setting BOTH the "Allow Reset of Other Users' Accounts" program access level AND the appropriate group access rule will a help desk user be able to reset another user's account. For more information, please see the "Set Group Access Rights" section later in this document.

### Viewing logs

You can view the logs generated by the Account Reset Console in the "Scheduling/Reporting" main menu section, under the "View Logs" side menu tab.

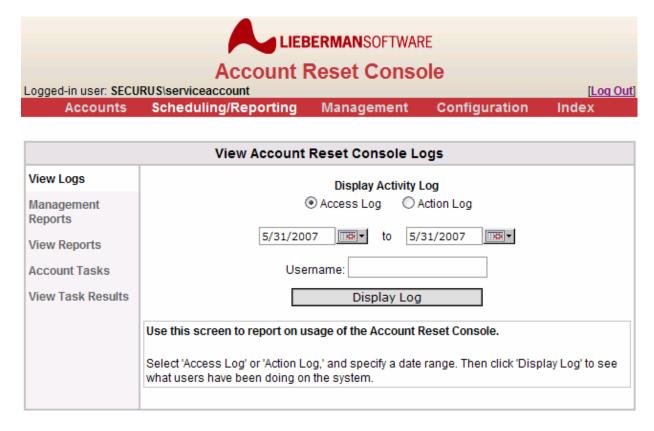

You can select to view access logs (logs of who has logged on or off the Account Reset Console) or action logs (logs of which user accounts have been reset or viewed by which users). Both successful actions and failed requests are logged. For more information, see the "Log Viewing" section of this document.

# **Configuring Verification Questions and Answers [Advanced]**

Before users can use the Account Reset Console to reset their lost passwords via questionand-answer identity verification, you will need to configure the verification questions and answers. To do this you will need to use the **Data Sources**, **Verification**, and **Password Change Features** pages. The Data Sources and Verification pages can be accessed through the "Configuration" main menu link; the Password Change Features page can be accessed through the "Management" main menu link. You will begin configuring the verification system at the "Verification" side menu tab in the "Configuration" main menu section.

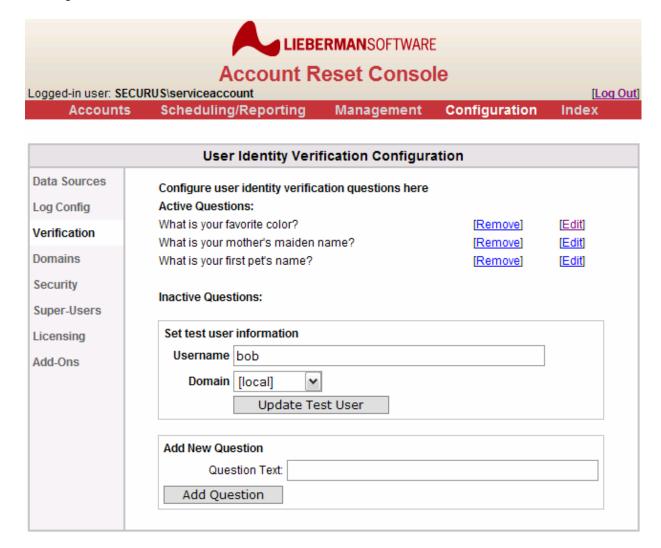

The Account Reset Console will configure three initial questions for you by default. You can add or remove these questions to/from the list of required questions by clicking the [**Add**] and [**Remove**] links. By default on installation, all three questions are required.

You can add more questions by entering the question text at the bottom of the screen and clicking "Add Question". You should also take this opportunity to select your test user. This test user account will be used to check the entries in the database to confirm that the system is functioning. It should properly be a member of one of the domains you are managing so that you can test the domain name values stored in your verification databases.

Once you have a list of questions you are happy with, it will be time to edit each question so that it retrieves its answer from the appropriate location. You can access this by clicking the [**Edit**] link.

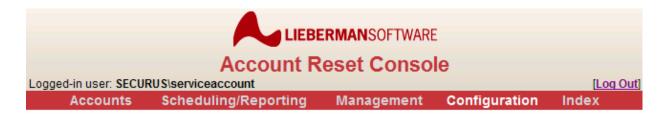

| User Identity Verification Configuration |                                                                                                    |  |
|------------------------------------------|----------------------------------------------------------------------------------------------------|--|
| Data Sources                             | Edit Verification Question                                                                                                  |  |
| Log Config                               |                                                                                                    |  |
| Verification                             | Question Text: What is your favorite color?                                                                                 |  |
| Domains                                  | Use the Default Database for verification                                                                                   |  |
| Security                                 | Use custom verification database                                                                                            |  |
| Super-Users                              | Data Source: Select a data source ( Not Working)                                                                            |  |
| Licensing                                | Queries                                                                                                    |  |
| Add-Ons                                  | Retrieval:                                                                                                    |  |
|                                          | If your retrieval query is not working, please ensure that you have records in the appropriate database for your test user. |  |
|                                          | Allow users to set their own answers to this question                                                                       |  |
|                                          | Setting:                                                                                                    |  |
|                                          | Insertion:                                                                                                    |  |
|                                          | User Deletion:                                                                                                    |  |
|                                          | Save Question Settings                                                                                                    |  |
|                                          | Return to Question List                                                                                                    |  |
|                                          |                                                                                                    |  |

The Account Reset Console allows you to design and use your own SQL queries, and thus configure your verification system to access any database you may already be using for data storage. This offers you unparalleled flexibility in verification options.

Once you have finished configuring your questions you will need to make one final change to the password change features, under "Management" on the main menu and "Password Change Features" on the side menu: You need to allow users to reset their forgotten password through ARC via ID verification.

Select the "Allow self service unlock and password reset through ARC (via ID verification)" checkbox. And enter a number of allowable wrong answers (we suggest 3), then click "Save Program Features". You may also elect to allow self service unlock via ARC Credential Provider which is a separate download and installation for each client. This option allows users

to reset/unlock their accounts without requiring access to a browser or help desk personnel. For further information or to download, please visit the Lieberman Software web site at <a href="http://www.liebsoft.com">http://www.liebsoft.com</a> and visit the Account Reset Console pages.

| LIEBERMANSOFTWARE  Account Reset Console  Logged-in user: SECURUS\serviceaccount [Log Out]  Accounts Scheduling/Reporting Management Configuration Index |                                                                                                    |  |
|----------------------------------------------------------------------------------------------------|----------------------------------------------------------------------------------------------------|--|
|                                                                                                    |                                                                                                    |  |
|                                                                                                    | Manage Password Change Features                                                                                                    |  |
| Program Access Group Access                                                                                                    | These features are for general users resetting their own passwords. Change these settings to allow users to update their own account information. |  |
| Account Reset Features                                                                                                    | Password Change Features  Allow users to change their own passwords using the web interface                                                       |  |
| Password Change Features                                                                                                    | When users change their own passwords, emulate their user account to comply with domain policies                                                  |  |
| Configure Email Settings Appearance                                                                                                    | When users change their own passwords, expire them so that they must be changed on next login (ignored when user cannot change password)          |  |
| Mobile Settings                                                                                                    | Allow self service unlock and password reset reset through ARC (via ID verification)                                                              |  |
|                                                                                                    | Allow self service unlock and password reset through Credential Provider / Gina (via ID verification)                                             |  |
|                                                                                                    | Verification allowed wrong answers: 3  Verification wrong answers timout(minutes): 3                                                              |  |

Once you have completed these steps, you should see that the login screen for the Account Reset Console now includes an option to reset a forgotten or locked-out account:

| Account Reset Console                                                                         |
|-----------------------------------------------------------------------------------------------|
| Please log in to access the Account Reset Console.  Username Password  Domain SECURUS  Log In |
| Forgot your password / Locked out?  Click here to: Reset Password / Unlock                    |

Page 23 of 94 - Administration Manual - Copyright 2007 - Lieberman Software Corporation - All Rights Reserved

The new button at the bottom of the login page allows users to answer the selected questions to verify their identity and reset their passwords. You may also notice that the "Set Up My Identity" page becomes available under the "Accounts" main menu item, allowing users to enter their own answers into the database for those questions which allow it:

| LIEBERMANSOFTWARE                               |                         |                                  |                         |        |  |  |
|-------------------------------------------------|-------------------------|----------------------------------|-------------------------|--------|--|--|
| Account Reset Console                           |                         |                                  |                         |        |  |  |
| Logged-in user: SECURUS\serviceaccount [Log Out |                         |                                  |                         |        |  |  |
| Accounts S                                      | cheduling/Reporting     | Management                       | Configuration           | Index  |  |  |
|                                                 |                         |                                  |                         |        |  |  |
| Reset User Account                              |                         |                                  |                         |        |  |  |
| Reset User Account                              | Enter Username and a ne | w Password (twice)               | ) for the account to be | reset. |  |  |
| Look up User Data                               | Username                | •                                |                         |        |  |  |
| Change My Password                              | Domair                  | SECURUS 🕶                        |                         |        |  |  |
| Set Up My Identity                              |                         |                                  |                         |        |  |  |
|                                                 | ✓                       | Reset the account                | password                |        |  |  |
|                                                 | Password                | I                                |                         |        |  |  |
|                                                 | Password (again         | )                                |                         |        |  |  |
|                                                 |                         |                                  |                         |        |  |  |
|                                                 | ✓                       | Enable account if d              | isabled                 |        |  |  |
|                                                 | ✓                       | Unlock account if Id             | ocked                   |        |  |  |
|                                                 | ✓                       | Force user to chan<br>next login | ge password on          |        |  |  |

For more information on configuring user identity information, see "Identity Configuration", later in this document.

Reset Account

# **Reviewing Data Security [Advanced]**

The Account Reset Console is designed to protect the security of your data sources and network by (a) limiting the amount of time a user automatically stays logged in, and (b) protecting against escape characters in SQL strings before they are sent to your databases. You can modify these settings under the "Configuration" main menu and the "Security" side menu tab.

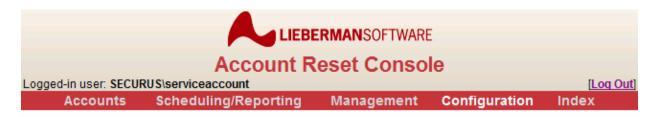

| Manage Application Security          |                                                                                                    |  |  |  |
|--------------------------------------|----------------------------------------------------------------------------------------------------|--|--|--|
| Data Sources Log Config Verification | These settings allow you to configure the Account Reset Console's security.  Change these settings to control how tightly-secured ARCWeb is against unauthorized usage. |  |  |  |
| Domains                              | The session timeout controls how long a web browser session will remain logged-<br>in without activity.                                                                 |  |  |  |
| Security                             | Session timeout: 20                                                                                                    |  |  |  |
| Super-Users<br>Licensing             | The allowed character set controls which characters (case-insensitive) will be accepted as valid characters for verification answers.                                   |  |  |  |
| Add-Ons                              | Allowed charset: ABCDEFGHIJKLMNOPQRSTUVWXYZ1234567890                                                                                                    |  |  |  |
|                                      | Save security settings                                                                                                    |  |  |  |

When initially evaluating the product, the defaults should suffice. The default character set is designed to protect MS Access and SQL Server databases. For more information on data security, see the "Manage Application Security" section later in this document.

Note that after the last character in the allowed character set screen that there is a space. This is by design and is there to allow users to have spaces in their verification question answers.

# **Updating the application's appearance [Advanced]**

Updating the appearance of the Account Reset Console allows you to incorporate your organization's colors and logos into the product, thus conveying a unified image to your users. You can change the appearance of the ARCWeb interface under the "Management" main menu and the "Appearance" side menu tab.

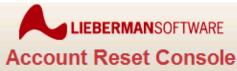

Logged-in user: SECURUS\serviceaccount

[Log Out]

Accounts Scheduling/Reporting Management Configuration Index

| Manage Appearance           |                                                                                                    |  |  |  |
|-----------------------------|----------------------------------------------------------------------------------------------------|--|--|--|
| Program Access Group Access | This page allows you to adjust the appearance of the Account Management Console. Change these settings to adjust the console to reflect your own organization's brand identity. |  |  |  |
| Account Reset Features      | Adjust appearance settings                                                                                                    |  |  |  |
| Password Change Features    | Company tagline: Account Reset Console                                                                                                    |  |  |  |
| Configure Email Settings    | Company Tagline Color: C13738                                                                                                    |  |  |  |
| Appearance                  | Select banner image: Default Banner (LSC)                                                                                                    |  |  |  |
| Mobile Settings             | Upload new banner image (maximum size 640x100):                                                                                                    |  |  |  |
|                             | Main Menu Bar Colors                                                                                                    |  |  |  |
|                             | Menu Bar Color: C13738                                                                                                    |  |  |  |
|                             | Text Color: d0d0d0                                                                                                    |  |  |  |
|                             | Selected Text Color: FFFFFF                                                                                                    |  |  |  |
|                             | Side Menu Bar Colors                                                                                                    |  |  |  |
|                             | Menu Color: F0F0F0                                                                                                    |  |  |  |
|                             | Text Color: 606060                                                                                                    |  |  |  |
|                             | Selected Text Color: 000000                                                                                                    |  |  |  |
|                             | Other Colors                                                                                                    |  |  |  |
|                             | Page Header Color: e0e0e0                                                                                                    |  |  |  |
|                             | Page Header Text Color: 000000                                                                                                    |  |  |  |
|                             | Page Border Color: c0c0c0                                                                                                    |  |  |  |
|                             | Login Box Border Color: c0c0c0                                                                                                    |  |  |  |
|                             | Login Box Color: e2e2e2                                                                                                    |  |  |  |
|                             | Save Appearance Settings                                                                                                    |  |  |  |
|                             | Restore to Default                                                                                                    |  |  |  |

All colors should be in hexadecimal RGB format. Thus, **red** would be **FF0000** and **green 00FF00**. All "0" characters should be zeros, not o's. For more information on changing the application's appearance, see "Appearance" later in this document.

### Setting up the mobile site [Advanced]

The Account Reset Console's /Mobile site allows you to access any feature of the application from your mobile device with an optimized download size and screen layout. You can change the ARCWeb mobile behavior under the "Management" main menu and the "Mobile Settings" side menu tab.

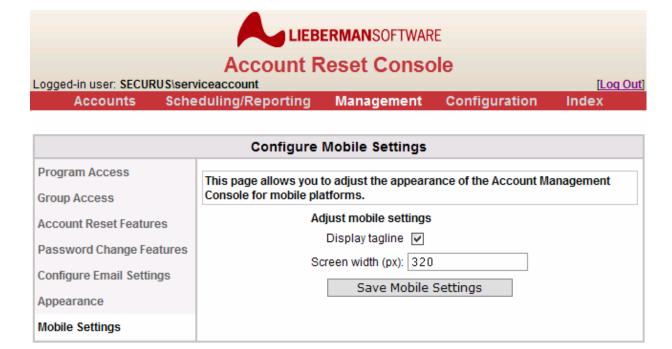

You will need to determine your selected mobile device's width in pixels to view the application. By default, ARCWeb ships with a 320-pixel screen width, which may be too wide for most phone screens. For more information on setting up the mobile site, see the "Configure Mobile Settings" section later in this document.

# Scheduling tasks [Advanced]

Users who have "View Console Logs and Task Reports" access privileges can schedule and view management reports, and users who have "Manage All Web Access Controls" privileges can schedule account tasks as well. You can find task scheduling and report viewing in the "Scheduling/Reporting" main menu section.

- Management Reports allow users to report on account statuses but prevent them from taking any actions on the accounts found.
- Account Tasks allow users to identify accounts and automate account actions.

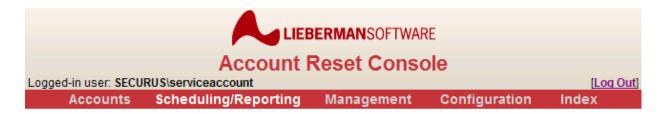

| Schedule Account Tasks |                                        |                      |  |  |
|------------------------|----------------------------------------|----------------------|--|--|
| View Logs              | Configure scheduled tasks here         |                      |  |  |
| Management Reports     | Active Tasks:                          |                      |  |  |
| View Reports           | Find Expiring Users [Deact             | ivate] [Del] [Edit]  |  |  |
| Account Tasks          | Find inactive accounts                 | ivate] [Del] [Edit]  |  |  |
| View Task Results      | Users who have not yet enrolled [Deact | tivate] [Del] [Edit] |  |  |
|                        | Inactive Tasks:                        |                      |  |  |
|                        | Run Selected Tasks Now                 |                      |  |  |
|                        | Add New Task                           |                      |  |  |
|                        | Task Name:                             |                      |  |  |
|                        | Password Expiration                    |                      |  |  |
|                        | Task Type: O Self Reset Configuration  |                      |  |  |
|                        | Account Inactivity                     |                      |  |  |
|                        | Add Task                               |                      |  |  |
|                        |                                        |                      |  |  |

The list of active and inactive tasks is visible. Adding a new task to the inactive list is as simple as entering the task name and type and clicking "Add Task". You can activate/deactivate tasks by clicking the [**Activate**] and [**Deactivate**] links next to the task name.

To configure the task, click the [Edit] link next to the task name:

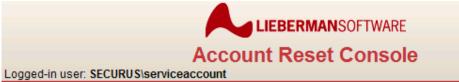

[Log Out]

Accounts Scheduling/Reporting Management Configuration Index

| Schedule Account Tasks |                                                                                                    |  |  |  |
|------------------------|----------------------------------------------------------------------------------------------------|--|--|--|
| View Logs              | Edit Scheduled Task                                                                                                    |  |  |  |
| Management Reports     | F. 1 5: 15                                                                                                    |  |  |  |
| View Reports           | Task Name: Find Expiring Users                                                                                                    |  |  |  |
| Account Tasks          | Task runs on ☐ Sunday ☐ Monday ☐ Tuesday ☐ Wednesday ☐ Thursday ☐ Friday ☐ Saturday                                                          |  |  |  |
| View Task Results      | at Noon 🕶                                                                                                    |  |  |  |
|                        | Last Run: Never ()                                                                                                    |  |  |  |
|                        | Target Groups: SECURUS\domain users [del]                                                                                                    |  |  |  |
|                        | SECURUS Lenter group here Add Group                                                                                                    |  |  |  |
|                        | Filter Users: Ignore usernames which contain the following substrings                                                                        |  |  |  |
|                        | (separate by ;):                                                                                                    |  |  |  |
|                        | Task Details: Find accounts whose password will expire in 0 days                                                                             |  |  |  |
|                        | Enable the user's account                                                                                                    |  |  |  |
|                        | Send the user an email                                                                                                    |  |  |  |
|                        | Dear #RealName#,                                                                                                    |  |  |  |
|                        | Your password is about to expire.  Please visit http://server/arcweb to change your password before it exipres.                              |  |  |  |
|                        | User email keywords:  #RealName# - User's full name as stored in Active Directory.  #PwdDaysToExp# - Days until the user's password expires. |  |  |  |
|                        | Email results to: yourEmail@yourco.com    Plain Text Email  HTML Email                                                                       |  |  |  |
|                        | ● Plain Text Email ○ HTML Email                                                                                                    |  |  |  |
|                        | Save Task Settings Save Task and Run Now                                                                                                    |  |  |  |
|                        | Return to Task List                                                                                                    |  |  |  |
|                        |                                                                                                    |  |  |  |

Page 29 of 94 - Administration Manual - Copyright 2007 - Lieberman Software Corporation - All Rights Reserved

In the edit screen you can change the interval, which groups and users it scans for, and what actions to take. You can find more information on scheduling tasks in the "Scheduling Tasks and Reports" section later in this document.

Once your scheduled tasks begin to run you will be able to view the reports they generate by clicking the "View Task Results" side menu tab under the "Scheduling/Reporting" main menu section.

## **Configuring licensing [Advanced]**

The final step in getting started is to purchase and enter a valid serial number from Lieberman Software Corporation. Licensing and serial number information is available in the "Configuration" main menu section, under the "Licensing" tab:

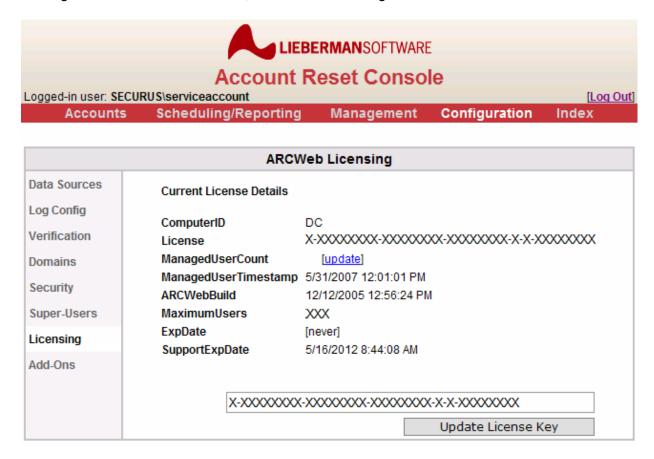

On this page you can enter new serial numbers as well as see the total number of managed users and the version of the product you currently have installed. The Account Reset Console is licensed based on the number of users you are managing. Any user which is a member of a group that can reset its own passwords or which can be reset by ARCWeb help desk users counts as a managed user.

# **Changing Your Own Password**

### **Overview**

The Account Reset Console can allow users to reset their own passwords.

Self-service password change is located under the "Accounts" menu item, in the "Change My Password" tab. Users with "Allow Web Logon" privileges can reset their own passwords if the Account Reset Console is configured to allow them to do so.

## **Changing Your Password**

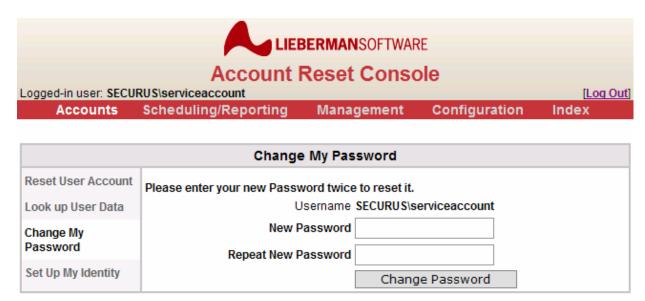

To change your own password, you will need to enter the new password twice. If you enter passwords that do not match, you will be prompted to re-enter them so that they match.

If you enter a password that does not conform to the password rules set by your system administrators, the Account Reset Console will not change your password. Please ensure that your new password conforms to the rules set by your system administrators.

# **Resetting User Accounts**

### **Overview**

The Account Reset Console can allow users to reset other user accounts.

User account reset is located under the "Accounts" menu item, in the "Reset User Account" tab. Users with "Allow Reset of Other Users' Accounts" privileges can reset other users' accounts, provided that they have permission to reset the appropriate user groups. ARCWeb administrators can grant help desk users the appropriate permissions to reset other users' accounts.

## **Resetting Accounts**

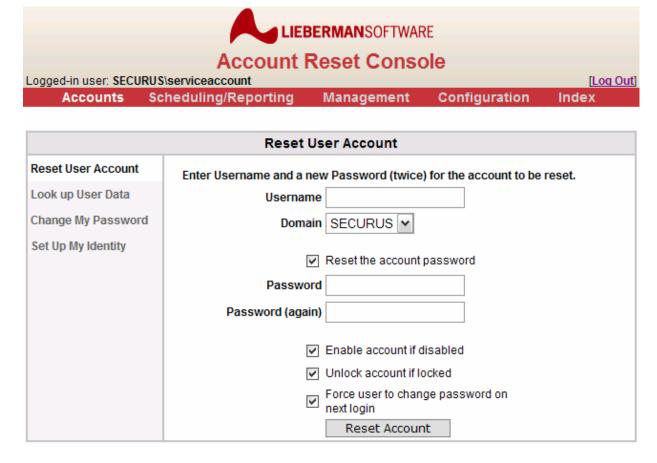

To reset an account, enter the user's username and domain, select the appropriate options, and click "Reset Account".

Not all the options you see above will be available, depending on how your system administrators have configured the Account Reset Console. The user accounts you are permitted to reset may also be restricted.

### **Account Reset Options**

Not all options will necessarily be available, depending on how your system administrators have configured the Account Reset Console. However, the available options will allow you to reset specific components of user accounts.

- Reset the account password check this box to reset the account password. Once
  you check this box, the "Password" and "Password (again)" fields will be enabled. You
  must enter the new password twice to ensure that you have made no typographical
  errors. If the new passwords do not match, no changes will be made to the account.
- Enabled account if disabled check this box to reset the "disabled" flag on the
  account.
- Unlock account if locked check this box to reset the "locked" flag on the account.
- Force user to change password on next login check this box to force the user to change their password the next time they log onto Windows.

# **Looking Up User Data**

### **Overview**

The Account Reset Console can allow users to view the identity information for another user, preparatory to resetting their account.

User information lookup is located under the "Accounts" menu item, in the "Look up User Data" tab. Users with "Allow Reset of Other Users' Accounts" privileges can look up other users' information, provided that they have permission to view the appropriate user groups. ARCWeb administrators can grant help desk users the appropriate permissions to look up other users' information.

# **Resetting Accounts**

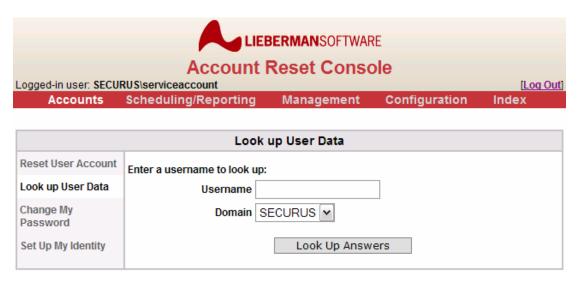

Page 33 of 94 - Administration Manual - Copyright 2007 - Lieberman Software Corporation - All Rights Reserved

To look up user information, enter the user's username and domain and click "Look Up Answers". The user accounts you are permitted to view may be restricted.

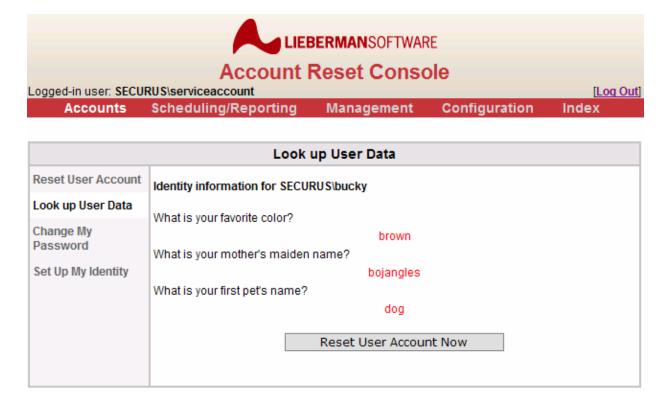

The user's identity information will be displayed so that the help desk user can confirm their identity by having the user answer each question. Once the help desk user is done, they can click "Reset User Account Now" to automatically take them to the Account Reset screen and automatically fill in the user's domain and username.

# **Identity Configuration**

#### Overview

The Account Reset Console can allow users to verify their identity and reset forgotten passwords by answering a series of questions.

Identity configuration is located under the "Accounts" menu item, in the "Set Up My Identity" tab. Identity data can be configured by users with "Allow Web Logon" privileges.

## **Setting Up Identity Information**

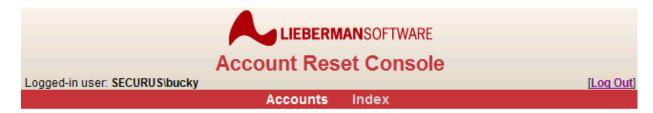

| Set Up My Identity    |                                                                                                    |  |
|-----------------------|----------------------------------------------------------------------------------------------------|--|
| Change My<br>Password | Use this page to configure your identity verification data.                                                                                                    |  |
| Set Up My Identity    | What is your favorite color?                                                                                                    |  |
|                       | Answer: brown                                                                                                    |  |
|                       | What is your mother's maiden name?                                                                                                    |  |
|                       | Answer: bojangles                                                                                                    |  |
|                       | What is your first pet's name?                                                                                                    |  |
|                       | Answer: dog                                                                                                    |  |
|                       | Your verification information is complete. Your account is properly configured for password recovery.  Save Verification Info  This page allows you to save your identity verification data. Once you have saved this |  |
|                       | This page allows you to save your identity verification data. Once you have saved this information, you will be able to reset your password if you forget it by providing the answers to these questions.             |  |

If the Account Reset Console is configured to allow users to verify their identity, and there are questions that the users can supply answers for, users will be given the opportunity to answer these questions on this page. Each user-configurable question will be listed.

To change your answers, simply enter the new value into the "Answer" box below the appropriate question and click "Save Verification Info". The Account Reset Console will save the new answer to the database provided by your system administrators.

If you have not supplied answers for all of the verification questions, a red message will tell you "**Your verification information is not complete.**" This indicates that you will not be able to use the ID verification system to recover your password until you have supplied answers to ALL of the questions.

The Account Reset Console protects the data sources accessed by the verification system against intrusion by limiting the characters you can enter into the answer fields. In this scenario, you may see a message such as the one below. You will have to use a different answer to proceed.

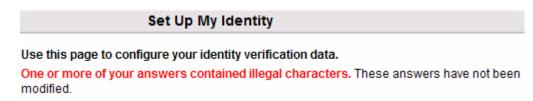

# Log Viewing

### **Overview**

The Account Reset Console logs all access attempts and account actions, recording the user name, domain, and action taken, including success or failure. These logs can be retrieved by username and/or date.

Log retrieval is located under the "Scheduling/Reporting" menu item, in the "View Log" tab. Logs can be retrieved by users with "View Console Logs and Task Reports" privileges.

## **Log Viewing Options**

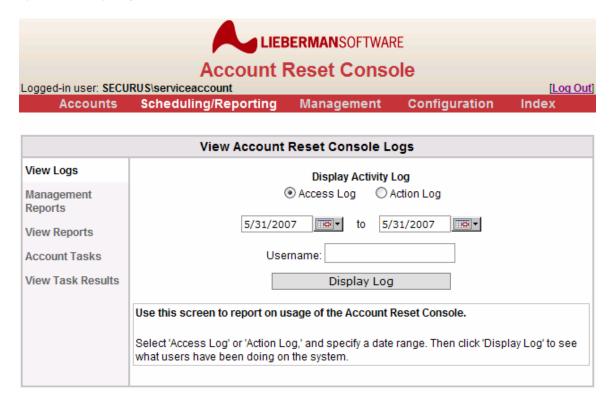

Page 36 of 94 - Administration Manual - Copyright 2007 - Lieberman Software Corporation - All Rights Reserved

The Account Reset Console will display logs from the current logfile. Any logging information saved in a different log data source will not be displayed.

There are two separate logs that the Account Reset Console can display. The first is the *Access Log*, which contains information on which users have accessed (logged onto) the Account Reset Console. The other is the *Action Log*, which contains information on which user accounts have been reset or viewed (or have been attempted to be reset or viewed) by which other users.

Logs can be displayed for a range of dates and can be limited to a single user if desired.

## **Viewing the Access Log**

To view the Access Log, select "Access Log", enter the desired range of dates and user account, and click "Display Log".

| View Account Reset Console Logs |                      |            |                           |                       |
|---------------------------------|----------------------|------------|---------------------------|-----------------------|
| View Logs                       | Access Log - 5/31/20 | 07         |                           |                       |
| Management Reports              | <u>Date</u>          | IP Address | <u>Action</u>             | <u>User</u>           |
|                                 | 05/31/2007 12:15:21  | 1.1.0.0    | logon success             | SECURUS\serviceaccoun |
| View Reports                    | 05/31/2007 12:28:19  | 1.1.0.0    | logoff                    | SECURUS\serviceaccoun |
| Account Tasks                   | 05/31/2007 12:28:37  | 1.1.0.0    | logon success             | SECURUS\serviceaccoun |
| View Task Results               | 05/31/2007 13:05:23  | 1.1.0.0    | logoff                    | SECURUS\serviceaccoun |
| viou raon nocato                | 05/31/2007 13:07:20  | 1.1.0.0    | logon success             | SECURUS\serviceaccoun |
|                                 | 05/31/2007 14:03:22  | 1.1.0.0    | logoff                    | SECURUS\serviceaccoun |
|                                 | 05/31/2007 14:03:35  | 1.1.0.0    | logon failure             | SECURUS\bucky         |
|                                 | 05/31/2007 14:03:41  | 1.1.0.0    | logon failure             | SECURUS\bucky         |
|                                 | 05/31/2007 14:03:46  | 1.1.0.0    | logon failure             | SECURUS\bucky         |
|                                 | 05/31/2007 14:03:59  | 1.1.0.0    | multifactor logon success | SECURUS\bucky         |
|                                 | 05/31/2007 14:04:13  | 1.1.0.0    | logoff                    | SECURUS\bucky         |
|                                 | 05/31/2007 14:04:17  | 1.1.0.0    | logon success             | SECURUS\bucky         |
|                                 | 05/31/2007 14:04:42  | 1.1.0.0    | logoff                    | SECURUS\bucky         |
|                                 | 05/31/2007 14:04:53  | 1.1.0.0    | logon success             | SECURUS\serviceaccour |
|                                 | 05/31/2007 14:05:41  | 1.1.0.0    | logoff                    | SECURUS\serviceaccour |
|                                 | 05/31/2007 14:05:46  | 1.1.0.0    | logon success             | SECURUS\bucky         |
|                                 | 05/31/2007 14:11:17  | 1.1.0.0    | logoff                    | SECURUS\bucky         |
|                                 | 05/31/2007 14:11:32  | 1.1.0.0    | logon success             | SECURUS\serviceaccoun |

The Account Reset Console records the time that the access was attempted, the IP address from which the user attempted to log onto the system, the action ("logon success", "logon failure", or "logoff") and the user attempting to take the action.

Clicking on the headers of each column will sort the table by that column.

## Viewing the Action Log

To view the Action Log, select "Action Log", enter the desired range of dates and user account, and click "Display Log".

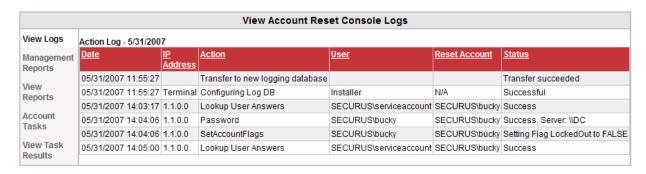

The Account Reset Console records the time that the access was attempted, the IP address from which the user attempted to log onto the system, the action requested, the user requesting the action, the target of the action, and the result. If the user requesting the account action does not have permissions to reset the account, the log will read "Error: Not Allowed". If the account action fails, the failure cause will be entered into the reset log.

Clicking on the headers of each column will sort the table by that column.

# **Scheduling Management Reports**

### **Overview**

The Account Reset Console includes an automatic report scheduling system which allows you to automatically generate reports on accounts matching specified criteria.

Task scheduling is located under the "Scheduling/Reporting" menu item, in the "Management Reports" tab. Management reports can be scheduled or run by users with "View Console Logs and Task Reports" privileges.

# **Creating and Viewing Management Reports**

The scheduled reports that are currently saved are displayed in a table on the main scheduled tasks screen, as shown below:

|                    | Create Management Reports                                                                                       |  |  |
|--------------------|----------------------------------------------------------------------------------------------------|--|--|
| View Logs          | Configure scheduled tasks here                                                                                  |  |  |
| Management Reports | Active Tasks:                                                                                                   |  |  |
| View Reports       | Passwords that will expire in 14 days [Deactivate] [Del] [Edit]                                                 |  |  |
| Account Tasks      | Inactive Tasks:                                                                                                 |  |  |
| View Task Results  | Run Selected Tasks Now                                                                                          |  |  |
|                    | Add New Task  Task Name:  Password Expiration  Task Type: Self Reset Configuration Account Inactivity  Add Task |  |  |

Management reports are divided into two classes: "Active" and "Inactive" reports. Active reports are in the queue to be run when the task process runs; Inactive reports will never be run unless they are transferred into the "Active" list. You can switch a task from Inactive to Active status by clicking the [Activate] link next to its name. Similarly, you can switch a task from Active to Inactive status by clicking on the [Deactivate] link next to its name.

Each scheduled task has an interval at which it runs, a set of criteria it scans for, and a set of user groups to scan. All task settings can be found by clicking the task's [Edit] link.

# **Adding Reports**

Adding a report is as easy as entering the new report name, selecting the report type, and clicking the "Add Task" button. The report type will determine how the report selects users from its target groups:

- "Password expiration" Select this report type to search for accounts with
  passwords due to expire in the specified number of days. This scan searches for
  accounts whose passwords will be expired by the primary domain controller's password
  policy. The date used for calculating the time until expiration in the task is drawn from
  the clock on the machine running ARCWeb, NOT the domain controller. Thus, any
  inconsistencies in the system clocks between the primary domain controller and the
  machine running ARCWeb could cause inaccuracies in detecting the appropriate users.
- "Self Reset Configuration" Select this report type to search for users who have not completed enrollment in the self-service verification questions.

• "Account inactivity" – Select this report type to search for accounts which have been inactive (have not logged in) for the specified number of days. Any time a login is recorded on any domain controller that ARC is able to contact, the timestamp will be reset. However, if a domain controller goes offline, this information may be inaccurate, as the timestamps stored on that domain controller will no longer be available. The date used for calculating the time until expiration in the task is drawn from the clock on the machine running ARCWeb, NOT the domain controller. Thus, any inconsistencies in the system clocks between the primary domain controller and the machine running ARCWeb could cause inaccuracies in detecting the appropriate users.

## **Running Reports Immediately**

The Account Reset Console will allow you to run reports immediately through the web interface by checking the report's checkbox and clicking the "Run Selected Tasks Now" button. This allows you to run reports without waiting for them to run at their scheduled time, or allows you to keep "on-demand" reports in the "Inactive" section and run them whenever required.

## **Editing Report Settings**

Clicking the [**Edit**] link next to a report name will allow you to set the report's interval, target groups, and criteria.

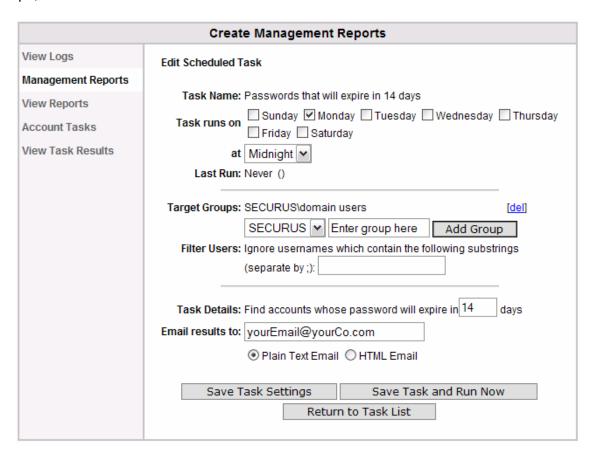

Page 40 of 94 - Administration Manual - Copyright 2007 - Lieberman Software Corporation - All Rights Reserved

- **Task Name** the name you use to refer to the report task. This name will be stored in the reports database so you can find the task output.
- **Task runs on** select the days of the week on which the task will run.
- Last Run the last time that the task was run, and the status of the run (success or failure).
- Target Groups the list of groups that the task will scan when run. You can add a new group by entering a groupname into the box and clicking "Add Group". You can delete a target group by clicking on the [del] link next to the groupname.
- Filter Users allows to use create a list of users to ignore when running the reports
- Task Details the task will operate on users who meet these criteria. The task will search for users who meet the criteria selected.
- **Email Results to** enter an email address in this box will cause the scheduled task system to send a summary email to this email address when the task has been completed.
- Save Task Settings click this to save the task settings.
- Save Task and Run Now click this to save the task settings and run the task immediately.
- Return to Task List click this to return to the list of tasks.

# **Viewing Management Reports**

### **Overview**

The Account Reset Console's automatic task scheduler allows you to generate reports on any scheduled task and save the reports to the logging database. These reports can be viewed by an admin or help desk manager to discover account issues requiring additional action.

Report viewing is located under the "Scheduling/Reporting" menu item, in the "View Reports" tab. Reports can be viewed by users with "View Console Logs and Task Reports" privileges.

## **Report Viewing Options**

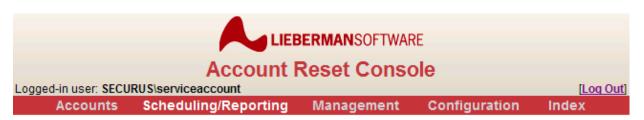

|                    | Create Ma                               | anagement R            | eports                                                    |
|--------------------|-----------------------------------------|------------------------|-----------------------------------------------------------|
| View Logs          | View Scheduled Task                     | Reports                |                                                           |
| Management Reports | Most Recent Reports                     | :                      | [Refresh List]                                            |
| View Reports       | Task Name                               | Report Date            | Status                                                    |
| Account Tasks      | Accounts that will<br>expire in 14 days | 05/31/2007<br>14:21:17 | All actions were completed<br>successfully.               |
| View Task Results  | Passwords that will expire in 14 days   | 05/31/2007<br>14:20:10 | All actions were completed successfully.                  |
|                    | Task Reports By Nam                     | ne:                    |                                                           |
|                    | Task Name                               |                        | <u>Last Run Date</u>                                      |
|                    | Passwords that will ex                  |                        |                                                           |
|                    | Accounts that will expi                 | re in 14 days          |                                                           |
|                    | Use this screen to vie                  | w the schedule         | d task reports.                                           |
|                    | Select one of the most                  | •                      | it the top of the screen, or select a task<br>hat report. |

Scheduled task reports are saved in the current Account Reset Console log database. Any reports saved to a previous log database will not be available.

The Account Reset Console will display the most recent runs of any management report at the top of the page, and a list of all scheduled management reports at the bottom of the page. You can click on the recent run name to view the report of that run:

|                    | Create Management Reports                                                                                                 |  |  |
|--------------------|----------------------------------------------------------------------------------------------------|--|--|
| View Logs          | ManagementReports: Accounts that will expire in 14 days                                                                   |  |  |
| Management Reports | Run on: 05/31/2007 14:26:05 All actions were completed successfully.                                                      |  |  |
| View Reports       | Task Configuration                                                                                                    |  |  |
| Account Tasks      | Task Description: Find accounts that expire in 14 days Target Groups: SECURUS\domain users. Task Action(s): build report. |  |  |
| View Task Results  |                                                                                                    |  |  |
|                    | Domain User Actions Results                                                                                               |  |  |
|                    | SECURUS bucky Match criteria 🗸 The user's password has already expired.                                                   |  |  |

The report shows the name of the task and the date of the run, and then displays a list of the users found, the actions taken, and the result of the action.

You can also click on the name of a report task at the bottom of the report listing to see a list of all runs of that report in the database:

| Create Management Reports |                                            |                                                                                    |  |
|---------------------------|--------------------------------------------|------------------------------------------------------------------------------------|--|
| View Logs                 | Select a report date to v                  | iew:                                                                               |  |
| Management Reports        | Accounts that will expire in 14 days       |                                                                                    |  |
| View Reports              | Report Date                                | Status                                                                             |  |
| Account Tasks             | 05/31/2007 14:24:35<br>05/31/2007 14:21:17 | All actions were completed successfully.  All actions were completed successfully. |  |
| View Task Results         |                                            |                                                                                    |  |

From this listing you can select a single run and view the results as above.

# **Scheduling Account Tasks**

### **Overview**

The Account Reset Console includes an automatic task and report scheduling system which allows you to automate basic account monitoring and reset tasks, and to generate reports on accounts matching specified criteria.

Task scheduling is located under the "Scheduling/Reporting" menu item, in the "Account Tasks" tab. Tasks can be scheduled by users with "Manage All Web Access Controls" privileges.

## **Creating and Viewing Account Tasks**

The scheduled account tasks that are currently saved are displayed in a table on the main scheduled tasks screen, as shown below:

|                    | Schedule Account Tasks                 |                           |
|--------------------|----------------------------------------|---------------------------|
| View Logs          | Configure scheduled tasks here         |                           |
| Management Reports | Active Tasks:                          |                           |
| View Reports       | Find Expiring Users                    | [Deactivate] [Del] [Edit] |
| Account Tasks      | Find inactive accounts                 | [Deactivate] [Del] [Edit] |
| View Task Results  | Users who have not yet enrolled        | [Deactivate] [Del] [Edit] |
|                    | Inactive Tasks:                        |                           |
|                    | Run Selected Tasks Now                 |                           |
|                    | Add New Task                           |                           |
|                    | Task Name:                             |                           |
|                    | Password Expiration                    |                           |
|                    | Task Type: O Self Reset Configuration  |                           |
|                    | <ul> <li>Account Inactivity</li> </ul> |                           |
|                    | Add Task                               |                           |
|                    |                                        |                           |

Scheduled tasks are divided into two classes: "Active" and "Inactive" tasks. Active tasks are in the queue to be run when the task process runs; Inactive tasks will never be run unless they are transferred into the "Active" list. You can switch a task from Inactive to Active status by clicking the [Activate] link next to its name. Similarly, you can switch a task from Active to Inactive status by clicking on the [Deactivate] link next to its name.

Each scheduled task has an interval at which it runs, a set of criteria it scans for, a set of actions to take on the user accounts it finds, and a set of user groups to scan. All task settings can be found by clicking the task's [**Edit**] link.

# **Adding Tasks**

Adding a task is as easy as entering the new task name, selecting the task type, and clicking the "Add Task" button. The task type will determine how the task selects users from its target groups:

- "Password expiration" Select this task type to search for accounts with passwords
  due to expire in the specified number of days. This scan searches for accounts whose
  passwords will be expired by the primary domain controller's password policy. The
  date used for calculating the time until expiration in the task is drawn from the clock on
  the machine running ARCWeb, NOT the domain controller. Thus, any inconsistencies
  in the system clocks between the primary domain controller and the machine running
  ARCWeb could cause inaccuracies in detecting the appropriate users.
- "Self Reset Configuration" Select this report type to search for users who have not completed enrollment in the self-service verification questions.
- "Account inactivity" Select this task type to search for accounts which have been inactive (have not logged in) for the specified number of days. Any time a login is recorded on any domain controller that ARC is able to contact, the timestamp will be reset. However, if a domain controller goes offline, this information may be inaccurate, as the timestamps stored on that domain controller will no longer be available. The date used for calculating the time until expiration in the task is drawn from the clock on the machine running ARCWeb, NOT the domain controller. Thus, any inconsistencies in the system clocks between the primary domain controller and the machine running ARCWeb could cause inaccuracies in detecting the appropriate users.

## **Running Tasks Immediately**

The Account Reset Console will allow you to run tasks immediately through the web interface by checking the task's checkbox and clicking the "Run Selected Tasks Now" button. This allows you to run tasks without waiting for them to run at their scheduled time, or allows you to keep "on-demand" tasks in the "Inactive" section and run them whenever required.

# **Editing Task Intervals and Actions**

Clicking the [**Edit**] link next to a task name will allow you to set the task's name, interval, criteria, and actions.

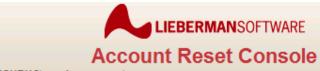

Logged-in user: SECURUS\serviceaccount

[Log Out]

Accounts Scheduling/Reporting Management Configuration

Index

|                                 | Schedule Account Tasks                                                                                                    |
|---------------------------------|----------------------------------------------------------------------------------------------------|
| View Logs                       | Edit Scheduled Task                                                                                                    |
| Management Reports View Reports | Task Name: Find Expiring Users  □ Sunday □ Monday □ Tuesday □ Wednesday □ Thursday                                                           |
| Account Tasks View Task Results | Friday Saturday                                                                                                    |
| view rask Results               | at Noon   V   Last Run: Never ()                                                                                                    |
|                                 | Target Groups: SECURUS\domain users [del]  SECURUS ▼ Enter group here Add Group                                                              |
|                                 | Filter Users: Ignore usernames which contain the following substrings (separate by ;):                                                       |
|                                 | Task Details: Find accounts whose password will expire in 0 days                                                                             |
|                                 | Disable the user's account                                                                                                    |
|                                 | ☐ Enable the user's account                                                                                                    |
|                                 | ✓ Send the user an email                                                                                                    |
|                                 | Dear #RealName#,                                                                                                    |
|                                 | Your password is about to expire.  Please visit http://server/arcweb to change your password before it exipres.                              |
|                                 | Plain Text Email    HTML Email    RTF Email                                                                                                  |
|                                 | User email keywords:  #RealName# - User's full name as stored in Active Directory.  #PwdDaysToExp# - Days until the user's password expires. |
|                                 | Email results to: yourEmail@yourco.com  Plain Text Email  HTML Email                                                                         |
|                                 | Save Task Settings Save Task and Run Now                                                                                                    |
|                                 | Return to Task List                                                                                                    |

Page 46 of 94 - Administration Manual - Copyright 2007 - Lieberman Software Corporation - All Rights Reserved

- **Task Name** the name you use to refer to the task. This name will be stored in the reports database so you can find the task output.
- Task runs on select the days of the week on which the task will run.
- Last Run the last time that the task was run, and the status of the run (success or failure).
- Target Groups the list of groups that the task will scan when run. You can add a
  new group by entering a group name into the box and clicking "Add Group". You can
  delete a target group by clicking on the [del] link next to the group name.
- Filter Users allows to use create a list of users to ignore when running the reports
- Task Details the task will operate on users who meet these criteria. The task will search for users who meet the criteria selected.
- Actions Once the scheduled task has detected users it will take the specified actions.
  - "Disable the user's account" check this box to have the scheduled task disable the account. DO NOT select both "Disable account" and "Enable account" on the same task!
  - "Enable the user's account" check this box to have the scheduled task enable the account. DO NOT select both "Disable account" and "Enable account" on the same task!
  - "Save the task results to the reports database" check this box to save the detected accounts and the actions taken to the reports database. Note that account reset actions are always saved to the log; the reports database is stored separately and is sorted by task and date, not by user account.
  - "Send the user an email" check this box to send an email to the user at his
    or her Active Directory email address. You may enter the text of the email
    message in the textarea below this checkbox. You can use wildcards to specify
    fields to automatically fill in:
    - #RealName# the real name of the user, as stored in Active Directory.
    - #PwdDaysToExp# the days before the user's password will expire.
    - #InactiveDays# the number of days the user's account has been inactive.
- Email Results to enter an email address in this box will cause the scheduled task system to send a summary email to this email address when the task has been completed.
- Save Task Settings click this to save the task settings.
- Save Task and Run Now click this to save the task settings and run the task immediately.
- Return to Task List click this to return to the list of tasks.

# **Viewing Account Task Reports**

#### Overview

The Account Reset Console's automatic task scheduler allows you to generate reports on any scheduled task and save the reports to the logging database. These reports can be viewed by an admin or help desk manager to discover account issues requiring additional action.

Report viewing is located under the "Scheduling/Reporting" menu item, in the "View Task Results" tab. Reports can be viewed by users with "Manage All Web Access Controls" privileges.

## **Report Viewing Options**

| VIEW                       | Account Task F                                                                                                    | Results                                                                                                    |
|----------------------------|----------------------------------------------------------------------------------------------------|----------------------------------------------------------------------------------------------------|
| View Scheduled             | Task Reports                                                                                                    |                                                                                                    |
| Most Recent Re             | ports:                                                                                                    | [Refresh List]                                                                                                    |
| Task Name<br>Find Expiring | Report Date<br>05/31/2007                                                                                                    | Status All actions were completed                                                                                                    |
| <u>Users</u>               | 14:33:55                                                                                                    | successfully.                                                                                                    |
|                            |                                                                                                    |                                                                                                    |
| Task Reports By            | y Name:                                                                                                    |                                                                                                    |
| Task Name                  |                                                                                                    | Last Run Date                                                                                                    |
| Find Expiring Us           | ers                                                                                                    |                                                                                                    |
| Use this screen            | to view the schedu                                                                                                    | led task reports.                                                                                                    |
|                            |                                                                                                    | at the top of the screen, or select a task f that report.                                                                                                    |
|                            | View Scheduled  Most Recent Re  Task Name Find Expiring Users  Task Reports By Task Name Find Expiring Use Use this screen  Select one of the | View Scheduled Task Reports  Most Recent Reports:  Task Name Report Date Find Expiring 05/31/2007 Users 14:33:55  Task Reports By Name:  Task Name Find Expiring Users  Use this screen to view the schedule |

Scheduled task reports are saved in the current Account Reset Console log database. Any reports saved to a previous log database will not be available.

The Account Reset Console will display the most recent runs of any scheduled task at the top of the page, and a list of all scheduled task reports at the bottom of the page. You can click on the recent run name to view the report of that run:

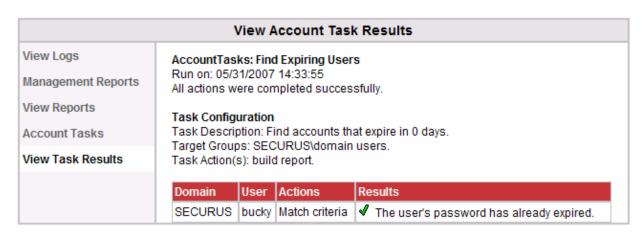

Page 48 of 94 - Administration Manual - Copyright 2007 - Lieberman Software Corporation - All Rights Reserved

The report shows the name of the task and the date of the run, a description of the task, a summary, and then a list of the users found, the actions taken, and the result of the action.

You can also click on the name of a scheduled task at the bottom of the report listing to see a list of all runs of that task in the database:

| View Account Task Results |                                    |                                                 |  |
|---------------------------|------------------------------------|-------------------------------------------------|--|
| View Logs                 | Select a report date to view:      |                                                 |  |
| Management Reports        | Find Expiring Users                |                                                 |  |
| View Reports              | Report Date<br>05/31/2007 14:33:55 | Status All actions were completed successfully. |  |
| Account Tasks             | 03/3 //2007 14.33.33               | All actions were completed successions.         |  |
| View Task Results         |                                    |                                                 |  |

From this listing you can select a single run and view the results as above.

# **Set Program Access Rights**

### **Overview**

User groups can be allowed to login as normal users, allowed to reset other user accounts, and/or allowed to manage the Account Reset Console.

Program access rights are located under the "Management" menu item, in the "Program Access" tab. Program access rights can be managed by users with "Manage All Web Access Controls" privileges.

# **Program Access Levels**

Program access rights are designated at the domain or local group level, not by individual user account name. Any domain or local group may be granted program access rights.

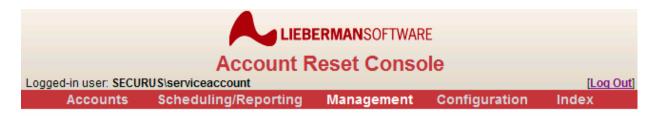

| Manage Program Access Permissions |                                                                         |                                                                                |  |
|-----------------------------------|-------------------------------------------------------------------------|--------------------------------------------------------------------------------|--|
| Program Access                    | Add a New Global Program Access Rule:                                   |                                                                                |  |
| Group Access                      | Allow Web Logon                                                         | Domain: SECURUS 💌                                                              |  |
| Account Reset Features            | Allow Reset of Other Users' Accounts View Console Logs and Task Reports | Enter groupname here Add Rule                                                  |  |
| Password Change Features          | Manage All Web Access Controls                                          |                                                                                |  |
| Configure Email Settings          | Global Program Access Rules                                             |                                                                                |  |
| Appearance                        | Global Access Category                                                  | Allowed Windows Groups                                                         |  |
| Mobile Settings                   | Allow Web Logon                                                         | securus\domain admins [del] SECURUS\can reset [del] SECURUS\can be reset [del] |  |
|                                   | Manage All Web Access Controls                                          | securus\domain admins [del]                                                    |  |
|                                   | Allow Reset of Other Users' Accounts                                    | securus\domain admins [del]<br>SECURUS\can reset [del]                         |  |
|                                   | View Console Logs and Task Reports                                      | securus\domain admins [del]                                                    |  |

- Allow Web Logon This access right allows members of the specified group to log onto the Account Reset Console through the web interface.
  - If the Account Reset Console is configured to allow them to change their own passwords, users will have this option once they log in.
  - If the Account Reset Console is configured to allow users to recover passwords through an ID verification process, and there are questions that users need to specify answers for, users will be allowed to set or change their answers once they log in.
- Allow Reset of Other Users' Accounts This access right allows members of the specified group to reset other users' accounts once they log in. Examples of groups who should have this access right might be help desk users or network administrators.
  - Groups with this access right must still be granted group access rights to manage specific groups. For more information, see "Set Group Access Rights", below.
- View Console Logs and Task Reports This access right allows members of the specified group to schedule tasks, view the Account Reset Console logs, and view the reports generated by scheduled tasks.
- Manage All Web Access Controls This access right allows members of the specified group to manage the application's day-to-day functions.
  - Users with this access right can set program and group access rights for other windows groups.
  - Users with this access right can configure the program features for account reset and password change.
  - Users with this access right can view the system logs.
  - Users with this access right can configure the Account Reset Console's appearance.

# **Adding Access Rights**

To grant program access rights to a Windows group, check the desired access rights, select the domain or local machine as appropriate, enter the name of the group in the edit box, and click "Add Rule". This will grant the selected program access rights to the specified group. You will see the list of existing access rights change to include the new rights.

# **Viewing or Deleting Existing Access Rights**

The existing group program access rights are listed at the bottom of the page. Any group can be deleted from a given rights list by clicking the "[del]" link next to its name. Deleting a group from any particular rights list removes those rights from the group.

# Permission "Stacking"

Each permission level bestows a specific set of capabilities upon the group. It is important to note that these are not inclusive! For example, a group with "Allow Reset of Other Users' Accounts" but not "Allow Web Login" will not be able to log into the Account Reset Console!

# **Set Group Access Rights**

### **Overview**

User groups that are allowed to reset other user accounts are strictly limited to resetting only accounts which they are permitted to affect.

Group access rights are located under the "Management" menu item, in the "Group Access" tab. Group access rights can be managed by users with "Manage All Web Access Controls" privileges.

## **Group Access Rights**

Group access rights are designated at the domain or local group level, not by individual user account name. Any domain or local group may be granted group access rights.

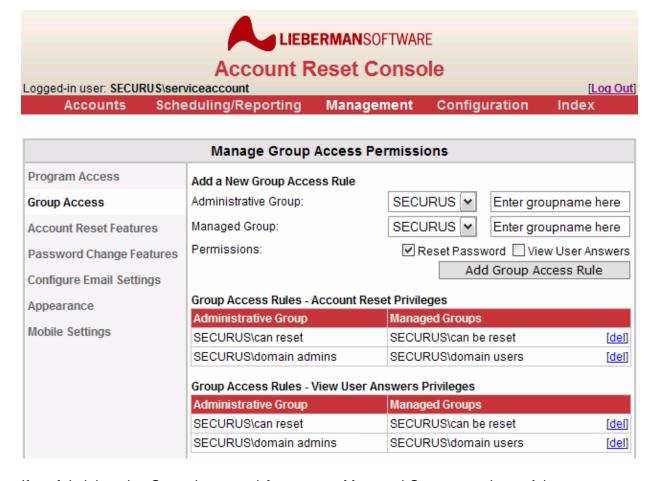

If an Administrative Group is granted Access to a Managed Group, members of the Administrative Group will be able to use the Account Reset Console to reset the accounts of users that are members of the Managed Group. For example, in the screenshot above,

members of the "can reset" group are permitted to reset accounts of users in the "can be reset" group.

It is important to note that there are two different types of Group Access Rights:

- Reset Password Granting an Administrative Group Reset Password rights allows the members of the Administrative Group to reset the accounts and passwords of users that are members of the Managed Group.
- View User Answers Granting an Administrative Group View User Answers rights allows the members of the Administrative Group to view the user identity information (i.e. identification answers) of users that are members of the Managed Group.

## **Adding Access Rights**

To grant group access rights to a Windows group, enter the appropriate Administrative Group and Managed Group, select the appropriate checkboxes, and click "Add Group Access Rule". This will grant access rights to the specified group. You will see the list(s) of existing access rights change to include the new rights.

## **Viewing or Deleting Existing Access Rights**

The existing group access rights are listed at the bottom of the page. Any group can be deleted from a given rights list by clicking the "[del]" link next to its name. Deleting a group from any particular rights list removes those rights from the group.

## **Group Access Permissions**

Even though a particular group has been granted access to manage another group, that does not mean that it will be allowed to reset accounts. The administrative group must be granted Web Logon and Allow Reset rights under Program Access Rights, or won't be able to log onto the Account Reset Console at all!

### **Set Account Reset Features**

### **Overview**

The Account Reset Console can be configured to automatically change account flags during account reset or to allow the resetting user to select which flags to change. It can also be configured to email users account password change notifications.

Account reset settings are located under the "Management" menu item, in the "Account Reset Features" tab. Account reset settings can be managed by users with "Manage All Web Access Controls" privileges.

## **Account Reset Options**

You can change account reset options by selecting the appropriate values and clicking the "Save Program Features" button. Note that the values are not saved until you have clicked the "Save Program Features" button at the bottom of the page.

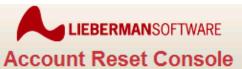

Logged-in user: SECURUS\serviceaccount

[Log Out]

Scheduling/Reporting Management Configuration Accounts

Index

|                          | Manage Account Reset Features                                                                                                    |  |  |
|--------------------------|----------------------------------------------------------------------------------------------------|--|--|
| Program Access           | These features are for IT personnel resetting arbitrary user accounts. Change                                                                                                    |  |  |
| Group Access             | these settings to allow the IT personnel to reset user accounts.                                                                                                    |  |  |
| Account Reset Features   | Account Reset Features                                                                                                    |  |  |
| Password Change Features | Reset passwords through Account Reset Console                                                                                                    |  |  |
|                          | Allow Help Desk to view user identity information                                                                                                    |  |  |
| Configure Email Settings | Enable disabled accounts                                                                                                    |  |  |
| Appearance               |                                                                                                    |  |  |
| Mobile Settings          | ○ Always      Optional                                                                                                    |  |  |
|                          |                                                                                                    |  |  |
|                          | ○ Always ● Optional ○ Never                                                                                                    |  |  |
|                          | Require that reset passwords be changed on next login (ignored when user cannot change password)                                                                                                    |  |  |
|                          | O Always  Optional O Never                                                                                                    |  |  |
|                          | Display the following HTML message to Help Desk personnel resetting accounts                                                                                                    |  |  |
|                          |                                                                                                    |  |  |
|                          | Email users notifications that the Help Desk has reset their passwords                                                                                                    |  |  |
|                          | Dear #RealName#,                                                                                                    |  |  |
|                          | This is an automatic notification that your account password has just been changed. You should only be receiving                                                                                                    |  |  |
|                          | Plain Text                                                                                                    |  |  |
|                          | Email keywords:  #RealName# - User's full name as stored in Active Directory.  #UserName# - User's logon name.  #Email# - User's email address as stored in Active Directory.  #Password# - The user's new password. |  |  |
|                          | Save Program Features                                                                                                    |  |  |

Page 55 of 94 - Administration Manual - Copyright 2007 - Lieberman Software Corporation - All Rights Reserved

- Reset Password through Account Reset Console check this box to allow user
  passwords to be reset during account reset. If this box is not checked, help-desk users
  will not be given the option to reset the password during account reset.
- Allow Help Desk to view user identity information check this box to allow access to the "Look Up User Data" menu item. This allows members of Administrative Groups to view the identity verification answers for members of Managed Groups.
- Enabled disabled accounts allows the admin to configure whether or not the "disabled" flag is reset when the account is reset. If set to "Always", the account is always re-enabled. If set to "Never", the account is never re-enabled (it stays in whatever state it was in before being reset). If set to "Optional", the help desk user is given the option to either re-enable it or leave it in the state it was in before being reset.
- Unlock locked accounts allows the admin to configure whether or not the "locked" flag is reset when the account is reset. If set to "Always", the account is always unlocked. If set to "Never", the account is never unlocked (it stays in whatever state it was in before being reset). If set to "Optional", the help desk user is given the option to either unlock it or leave it in the state it was in before being reset.
- Require that reset passwords be changed on next login allows the admin to configure whether or not the "expired" flag is reset when the account is reset. If set to "Always", the account password is always expired when reset, so that the user has to change the password when they next log in. If set to "Never", the account is unexpired, so that the user does not have to reset their password when they next log in. If set to "Optional", the help desk user is given the option to either expire or un-expire the account.
- Display the following HTML message to Help Desk personnel resetting accounts

   check this box to display an HTML message to Help Desk personnel using the "Reset User Account" page to reset a user account. This message might include warnings, procedural notes, or company policy.
- Email users notifications that their passwords have been reset check this box to send an email to users when their accounts have been reset. You may enter the text of the email message in the textarea below this checkbox. You can use wildcards to specify fields to automatically fill in:
  - #RealName# the real name of the user, as stored in Active Directory.
  - o #UserName# the user's username.
  - o **#Email#** the email address of the user, as stored in Active Directory.
- Save Program Features saves the selections you have made.

# **Set Password Change Features**

### **Overview**

The Account Reset Console can be configured to allow users to change their own passwords, reset their passwords by verifying their identity through a question-and-answer system, and even to alert users (via email) when their passwords are due to expire.

User password change settings are located under the "Management" menu item, in the "Password Change Features" tab. User password change settings can be managed by users with "Manage All Web Access Controls" privileges.

## **Password Change Options**

You can change password change options by selecting the appropriate values and clicking the "Save Program Features" button.

- Allow users to change their own passwords using the web interface Check this
  box to allow users to log into the Account Reset Console and change their own
  passwords. Users will still need to be a member of a group with login permissions to
  the Account Reset Console. If you do not select this checkbox, users clicking "Change
  My Password" will receive a message that the option has been disabled by their system
  administrators.
- When users change their own passwords, expire them so that they must be changed on next login By default, if a user changes their own password, the Account Reset Console resets the password expiration date. Checking this box will force the user to reset their password the next time they log into the domain (NOT the next time they log into the Account Reset Console).
- Allow lost password recovery through ARC (via ID verification) Check this box to allow users to answer identifying questions to reset their passwords. Checking this box will cause the "Reset Password" button to appear on the login page of the Account Reset Console.
- **Allowed wrong answers** The number of verification questions the user can answer incorrectly before a wrong answer causes the verification attempt to fail.
- Display the following HTML message to users resetting their own passwords –
  check this box to display an HTML message to users personnel using the "Change My
  Password" page to reset their own passwords. This message might include warnings,
  procedural notes, or company policy.
- Email users notifications that their passwords have been reset Check this box to send a notification email to users when they change their own password. You may enter the text of the email message in the textarea below this checkbox. You can use wildcards to specify fields to automatically fill in:
  - o #RealName# the real name of the user, as stored in Active Directory.
  - #UserName# the user's username.
  - o **#Email#** the email address of the user, as stored in Active Directory.
- Email the help desk a notification when a user resets their own password Check this box to send a notification email to the help desk when any user resets their own password using the Account Reset Console. You can enter the text of the email and the Help Desk email address below the checkbox. You can use wildcards to specify fields to automatically fill in:
  - o #RealName# the real name of the user, as stored in Active Directory.
  - #UserName# the user's username.
  - #Email# the email address of the user, as stored in Active Directory.
- Save Program Features click this button to save the changes you have made.

Note that the values are not saved until you have clicked the "Save Program Features" button.

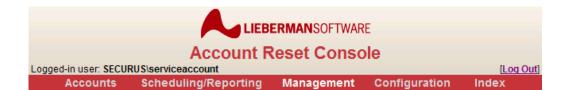

|                          | Manage Password Change Features                                                                                                    |  |  |  |
|--------------------------|----------------------------------------------------------------------------------------------------|--|--|--|
| Program Access           | These features are for general users resetting their own passwords. Change                                                               |  |  |  |
| Group Access             | these settings to allow users to update their own account information.                                                                   |  |  |  |
| Account Reset Features   | Password Change Features                                                                                                    |  |  |  |
| Password Change Features | Allow users to change their own passwords using the web interface                                                                        |  |  |  |
| Configure Email Settings | When users change their own passwords, emulate their user account to comply with domain policies                                         |  |  |  |
| Appearance               | When users change their own passwords, expire them so that they must be changed on next login (ignored when user cannot change password) |  |  |  |
| Mobile Settings          | Allow self service unlock and password reset reset through ARC (via ID verification)                                                     |  |  |  |
|                          | Allow self service unlock and password reset through Credential Provider / Gina (via ID verification)                                    |  |  |  |
|                          | Verification allowed wrong answers: 3                                                                                                    |  |  |  |
|                          | Verification wrong answers timout(minutes): 3                                                                                            |  |  |  |
|                          | Display the following HTML message to users resetting their own passwords                                                                |  |  |  |
|                          |                                                                                                    |  |  |  |
|                          |                                                                                                    |  |  |  |
|                          | <u>v</u>                                                                                                    |  |  |  |
|                          | ☐ Email users notifications that their passwords have been reset                                                                         |  |  |  |
|                          |                                                                                                    |  |  |  |
|                          |                                                                                                    |  |  |  |
|                          | V                                                                                                    |  |  |  |
|                          | ● Plain Text ○ HTML Mail ○ Rich Text                                                                                                    |  |  |  |
|                          | Email the help desk a notification when a user resets their own password                                                                 |  |  |  |
|                          |                                                                                                    |  |  |  |
|                          |                                                                                                    |  |  |  |
|                          | Plain Text                                                                                                    |  |  |  |
|                          | Help Desk Address:                                                                                                    |  |  |  |
|                          | Email keywords:                                                                                                    |  |  |  |
|                          | #RealName# - User's full name as stored in Active Directory.  #UserName# - User's logon name.                                            |  |  |  |
|                          | #Email# - User's email address as stored in Active Directory.  #Password# - The user's new password.                                     |  |  |  |
|                          | Save Program Features                                                                                                    |  |  |  |
|                          |                                                                                                    |  |  |  |

Page 58 of 94 - Administration Manual - Copyright 2007 - Lieberman Software Corporation - All Rights Reserved

# **Configuring Email Settings**

## **Overview**

The Account Reset Console can send emails to users notifying them that their accounts have been reset. It can also notify administrators of scheduled task completion and can send emails to users as part of a scheduled task.

Email settings are located under the "Management" menu item, in the "Configure Email Settings" tab. Email settings can be managed by users with "Manage All Web Access Controls" privileges.

## **Configuring Email**

|                                                                          | LIEBE                                                                                                    | RMANSOFTWAR    | E                      |                   |
|--------------------------------------------------------------------------|----------------------------------------------------------------------------------------------------|----------------|------------------------|-------------------|
|                                                                          | Account R                                                                                                    | eset Consc     | ole                    |                   |
| Logged-in user: SECURUS\ser<br>Accounts Sche                             | viceaccount<br>eduling/Reporting                                                                                                    | Management     | Configuration          | [Log Out<br>Index |
|                                                                          | g                                                                                                    | J              | <b>-</b>               |                   |
|                                                                          | Configure l                                                                                                    | Email Settings |                        |                   |
| Program Access Group Access                                              | This page allows you to configure the email settings for ARCWeb. These settings are used by both the web interface and the scheduled task and reporting system. |                |                        |                   |
| Account Reset Features Password Change Features Configure Email Settings | Manage Email Server S Server Name                                                                                                    | ettings        |                        |                   |
| Appearance Mobile Settings                                               | Username Password Source Email Address                                                                                                    | ☐ This email s | erver requires authent | ication           |
|                                                                          | Reply Email Address  Admin Email Address                                                                                                    | Save Email Cor | nfiguration            |                   |

Page 59 of 94 - Administration Manual - Copyright 2007 - Lieberman Software Corporation - All Rights Reserved

- **Server Name** Enter the name of your email server here. The Account Reset Console will use this email (SMTP) server to send emails to users.
- This email server requires authentication Check this box if your email server will require authentication to send email.
- **Username** and **Password** If your email server requires authentication, enter the username and password here.
- Source Email Address This is the email address from which emails will appear to come. If your email server requires that the source address be in a particular domain, this is the email address that will need to be in said domain.
- Reply Email Address This is the email address which will be set as the "reply-to" address for outgoing emails.
- Admin Email Address This is the email address of the system administrator. The
  Account Reset Console will send update and report emails to the system administrator
  at this address.

## **Appearance**

### **Overview**

The Account Reset Console can be fully "skinned" to integrate with your existing network portal infrastructure. You can select colors and company banners to match your own themes.

Console appearance settings are located under the "Management" menu item, in the "Appearance" tab. Appearance settings can be managed by users with "Manage All Web Access Controls" privileges.

## **Managing the Account Reset Console Appearance**

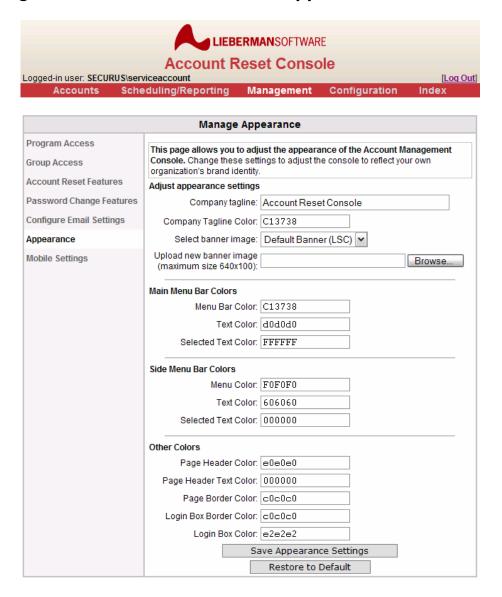

Page 61 of 94 - Administration Manual - Copyright 2007 - Lieberman Software Corporation - All Rights Reserved

Nearly all colors of the Account Reset Console can be altered at any time, as well as the banner and tagline at the top of the page. To change the appearance of the Account Reset Console, change the values in the page and click "Save Appearance Settings".

#### Colors

All colors in the Account Reset Console are saved using standard RGB hexadecimal format. This is a six-figure string in the format RRGGBB, where "RR" is the hexadecimal representation of the red component of the color. A few examples:

- Pure black is "000000"
- Pure white is "FFFFFF"
- Pure red is "FF0000"
- Pure green is "00FF00"
- Pure blue is "0000FF"

## **Altering the Page Header**

The top of each page of the Account Reset Console contains an image and a company tagline. By default, these are the Lieberman Software logo and the tagline "Account Reset Console".

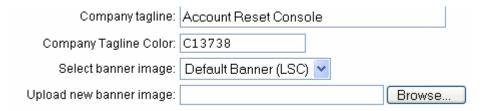

The tagline and tagline color can be changed using the "Company tagline" and "Company Tagline Color" boxes. All colors are saved using standard RGB hexadecimal format.

New banner images can be uploaded by using the "Browse" button to select the image file on your hard drive and then clicking "Save Appearance Settings". Once you have uploaded the file, its name will appear in the dropdown box labeled "Select banner image".

## **Customizing the Main Menu**

The main menu bar of the Account Reset Console can be completely customized as well.

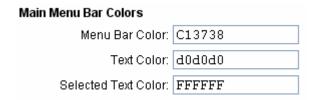

Page 62 of 94 - Administration Manual - Copyright 2007 - Lieberman Software Corporation - All Rights Reserved

The background color of the menu bar can be changed by entering a new value into the "Menu Bar Color" box. "Text Color" refers to the *inactive* menu options; "Selected Text Color" refers to the *active* menu options. All colors are saved using standard RGB hexadecimal format.

### **Customizing the Side Menu**

The side menu bar of the Account Reset Console can be completely customized.

| Side Menu Bar Colors |        |
|----------------------|--------|
| Menu Color:          | FOFOFO |
| Text Color:          | 606060 |
| Selected Text Color: | 000000 |

The background color of the inactive menu elements can be changed by entering a new value into the "Menu Color" box. "Text Color" refers to the *inactive* menu options; "Selected Text Color" refers to the *active* menu options. The active menu option will always have a white background. All colors are saved using standard RGB hexadecimal format.

### **Customizing the Page Content**

Other colors in the Account Reset Console can be customized as well. The border, header, and header text colors of the primary content box can be changed, as well as the color and border color of the initial "login" box.

| Other Colors                   |
|--------------------------------|
| Page Header Color: e0e0e0      |
| Page Header Text Color: 000000 |
| Page Border Color: c0c0c0      |
| Login Box Border Color: c0c0c0 |
| Login Box Color: e2e2e2        |

"Page Header Color" and "Page Header Text Color" refer to the color of the page title bar and its text, respectively. In the full-page screenshot above, the page title bar is the grey bar titled "Manage Appearance". "Page Border Color" refers to the color of the border around the page title bar, the side menu, and the page contents.

"Login Box Border Color" and "Login Box Color" refer to the color of the border and the background of the initial login box. All colors are saved using standard RGB hexadecimal format.

# **Configuring Mobile Settings**

### **Overview**

The Account Reset Console has a mobile site (available at the /Mobile subdirectory) which can be configured to match nearly any mobile device's screen available.

Mobile appearance settings are located under the "Management" menu item, in the "Mobile Settings" tab. Mobile settings can be managed by users with "Manage All Web Access Controls" privileges.

## **Managing the Mobile Settings**

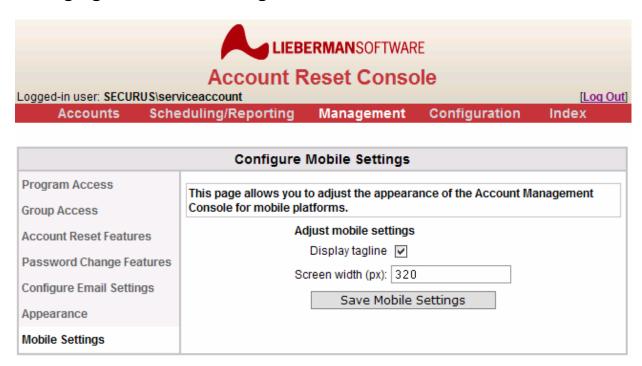

The mobile settings allow you to customize the appearance of the Account Reset Console in the mobile device of your choosing. Different mobile devices have different screen resolutions, so you may want to reconfigure the Account Reset Console for your organization's selected mobile platform.

- **Display tagline** You can preserve vertical screen space on your mobile device by choosing to not display the tagline on the mobile site.
- Screen width (px) You can configure the horizontal width of the mobile ARC application in pixels here. This width will dictate the maximum width of the screen for most (not all) of the ARC application's pages. Some pages, such as reports, will not display properly at very narrow resolutions and thus require scrolling.
- Save Mobile Settings Click this to save your changes.

### **Data Sources**

### **Overview**

The Account Reset Console can utilize any ADO-compatible data source as an information source for user identity verification or logging. New data sources can be created at any time, and data source settings can be altered to reflect changes in the network configuration.

Data sources are located under the "Configuration" menu item, in the "Data Sources" tab. Data sources can be managed by users with super-user account privileges.

## **Viewing Available Data Sources**

Available data sources are displayed in a table at the top of the page. Each data source has a unique name, a type, and a status.

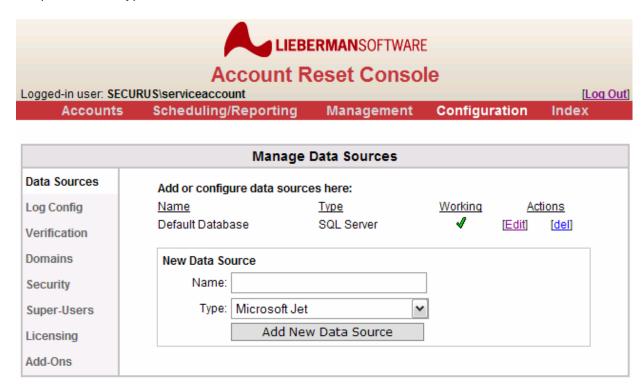

- The name of the data source is the identifier by which other Account Reset Console components will refer to the data source.
- The **type** of the data source refers to what sort of provider is being accessed. Currently, the Account Reset Console supports three types of data source:
  - o "Microsoft Jet": Refers to a Microsoft Jet data source.
  - "SQLServer": Refers to a Microsoft SQL Server database (SQL Server 2000 and above).

- "ConnectionStr": Refers to any other ADO-compatible database. Users must explicitly construct their own ADO connection string for this sort of data source connection (see "Editing a Data Source," below).
- The **status** of the data source reflects whether or not the Account Reset Console can currently communicate with the data source. The Account Reset Console will not allow you to configure a critical component with a data source that is not functioning. Working data sources are tagged with a green check, nonfunctional data sources with a red X.

#### How the Account Reset Console tests data sources

The Account Reset Console tests data source access by attempting to use a series of SQL statements to drop, create, write to, and read from a table named "test\_table". If the data source configuration permissions do not allow table creation or destruction, this series of commands will fail, and the data source will be tagged as nonfunctional.

#### Adding a Data Source

The Account Reset Console allows you to add a new data source by simply entering a name for the new source and clicking "Add New Data Source".

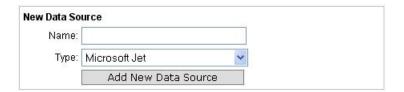

When you click "Add New Data Source", a new, unconfigured data source will be added to the Account Reset Console. You will see that the new data source is not functional. To make the data source functional, you will need to configure it by clicking the "Edit" link next to it.

Once you add a new data source, you cannot change the name of that data source.

# **Editing a Data Source**

Clicking on the "[Edit]" link next to any data source will allow you to modify the data source's name and characteristics. Each type of data source has its own characteristics to change.

When you have finished updating the data source's configuration, click "Save Data Source Settings" to save the data source. This will update the data source and allow you to see whether or not the new settings are working.

When you have finished working with a data source, click "Return to Data Sources" to return to the main Data Sources page.

The Account Reset Console does not currently support DSN connections.

# **Editing a Microsoft Jet Data Source**

# Name: Test data source Type: MS Jet Server Installation: Database Name: Status: Not Working Save Data Source Settings Return to Data Sources

Microsoft Jet data sources are characterized by the server installation and database name.

# **Editing a Microsoft SQL Server Data Source**

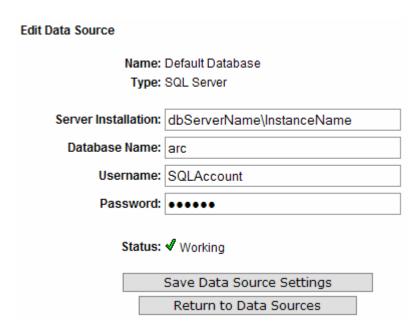

A Microsoft SQL Server 2000 data source is characterized by a SQL Server installation, a database name, a username, and a password. The Account Reset Console will attempt to connect to the named database on the named database server, using the username/password pair to authenticate.

## **Editing a General ADO-Compatible Data Source**

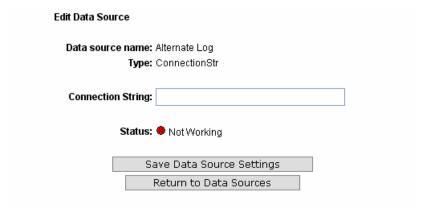

General ADO-Compatible data sources are characterized by an explicit connection string. You can enter your own connection string, allowing you to connect to any general ADO-compatible database.

# **Logging Configuration**

#### **Overview**

The Account Reset Console can utilize any ADO-compatible data source as a log location.

Logging configuration is located under the "Configuration" menu item, in the "Log Config" tab. The logging configuration can be managed by users with super-user account privileges.

# **Viewing the Log Configuration**

The logging database and its current status is shown on the tab:

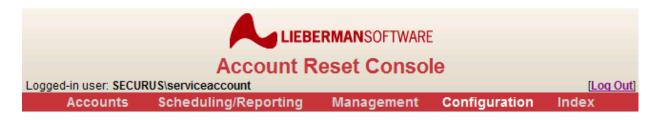

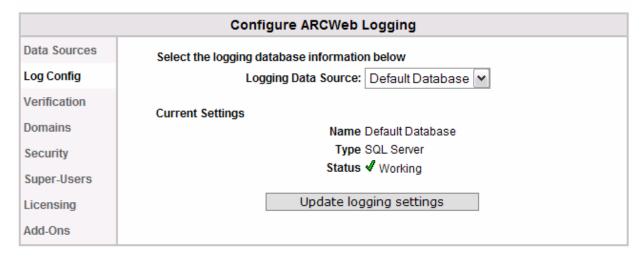

## Changing the Log Database

You can select any working data source to set as the logging database. The Account Reset Console will not allow you to select a data source that it cannot confirm as functional.

Once you select a logging data source in the drop-down box, click "Update logging settings" to save it. The Account Reset Console will attempt to log test messages to the data source you have selected. If the test logging is successful, the Account Reset Console will begin logging to the new data source; if not, no change will be made.

## **Log Requirements**

The Account Reset Console logs to any SQL Server database. This can be a full installation of SQL Server 2000 or 2005, or MSDE or SQL Express.

# **User Verification Configuration**

#### **Overview**

The Account Reset Console can be configured to allow users to reset their own passwords if they have forgotten them. Users answer a series of preconfigured questions correctly to verify their identity, and then are permitted to change their own password. Each question draws from a defined data source to

User verification configuration is located under the "Configuration" main menu item, in the "Verification" tab. The verification configuration can be managed by users with super-user account privileges.

## **Adding and Removing Questions**

The questions currently being used for verification purposes are listed at the top of the "Verification" page.

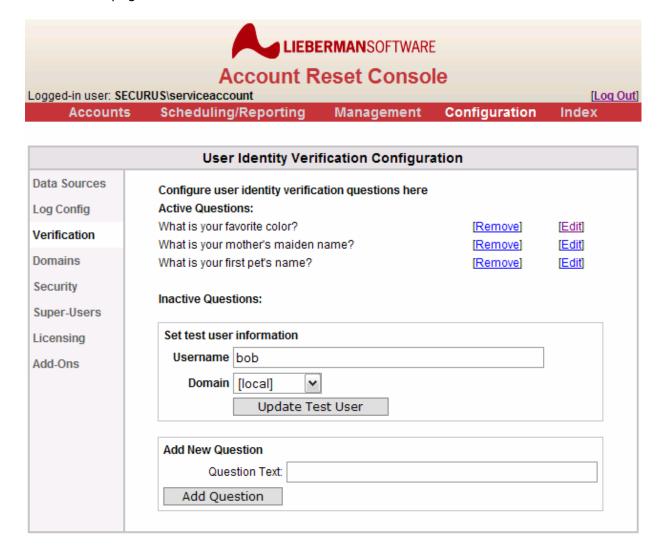

Questions are divided into "asked" and "unasked" groups; "asked" questions must be answered by users to verify their identity, while "unasked" questions are not utilized for verification. You can use the "[add]" and "[remove]" links to move questions from "unasked" to "asked" status or vice versa.

New questions can be added to the "unasked" list by entering the question text in the "Add New Question" box and clicking "Add Question". Newly-added questions will not be

configured. (See "Editing Question Configurations" for details.) Once you have configured a question you can add it to the "asked" list.

| Add New Questi | ion          |  |
|----------------|--------------|--|
| Question Text: |              |  |
|                | Add Question |  |

## **Setting the Test User**

A test user account is necessary to determine whether or not the questions have been correctly configured. Setting the test user allows the Account Reset Console to set and retrieve answers from your chosen data source for each question, thus confirming that each question is ready to be used for verification.

You set the test user by entering the username and the appropriate domain and clicking "Save Test User Settings". The Account Reset Console will use this domain and username to test each question's setting and retrieval syntax (for details, see "Editing Question Configurations," below).

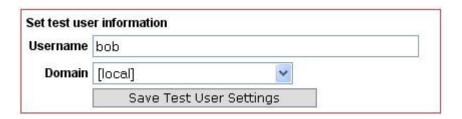

# **Editing Question Configurations**

Before any question can be used to verify a user's identity, it must be configured to set and retrieve the appropriate answer for that user from a valid data source. The Account Reset Console ships with a default verification database which requires users to enroll by entering their own answers into the application; however, advanced users can configure the tool to use custom verification databases which may or may not be pre-populated with user answers (i.e. HR databases). When using custom databases, the Account Reset Console supports any ADO-compatible data source which can be accessed via SQL for purposes of verification. It is up to the site administrator to properly create the verification query strings while configuring each question.

|              | User Identity Verification Configuration                                                                                    |
|--------------|----------------------------------------------------------------------------------------------------|
| Data Sources | Edit Verification Question                                                                                                  |
| Log Config   |                                                                                                    |
| Verification | Question Text: What is your favorite color?                                                                                 |
| Domains      | Use the Default Database for verification                                                                                   |
| Security     | Use custom verification database                                                                                            |
| Super-Users  | Data Source: Select a data source ( Not Working)                                                                            |
| Licensing    | Queries                                                                                                    |
| Add-Ons      | Retrieval:                                                                                                    |
|              | If your retrieval query is not working, please ensure that you have records in the appropriate database for your test user. |
|              | Allow users to set their own answers to this question                                                                       |
|              | Setting:                                                                                                    |
|              | Insertion:                                                                                                    |
|              | User Deletion:                                                                                                    |
|              | Save Question Settings                                                                                                    |
|              | Return to Question List                                                                                                    |
|              |                                                                                                    |

The default value for each question is "Use built-in verification database". When this setting is selected, all other values (data source, query text) are ignored and the Account Reset Console uses the default, built-in SQL Server database to store user enrollment data.

When "Use custom verification database" is selected, the Account Reset Console will attempt to connect to the specified data source and use the retrieval query to get the answer to the question or the setting query to set the answer. There are four queries that you may need to specify, depending on your data source: **retrieval**, **setting**, **insertion**, and **user deletion**.

## **Verification Query Types**

Each verification question may require up to four types of query. The Account Reset Console ships with default query language for all four of these queries.

**Retrieval queries** are required for all verification questions. This query is used by the Account Reset Console to obtain the user's verification answer from the database so that ARCWeb can compare it to the entered answer.

**Setting queries** are only required for verification questions whose answers can be set by the user. If the "Allow users to set their own answers to this question" checkbox is not checked,

you do not need to enter a setting query. If this checkbox is checked, you will need to enter a setting query. The Account Reset Console uses this query to set the answer in the database when the user configures his identity verification answers.

**Insertion queries** are only required for verification questions whose answers can be set by the user. If the "Allow users to set their own answers to this question" checkbox is not checked, you do not need to enter an insertion query. If this checkbox is checked, you will need to enter an insertion query. The Account Reset Console uses this query to add a user to the database when an appropriate entry for that user does not exist.

**User deletion queries** are only required for verification questions accessing databases which should be "cleaned up" periodically, that is, have inactive or nonexistent accounts removed. The Account Reset Console currently does not utilize this query.

#### **Designing Queries**

Queries should be in SQL. Before the Account Reset Console sends the query language to the data source, it will perform the following substitutions in the query string:

| String     | Replaced With                 | Example        |
|------------|-------------------------------|----------------|
| #user#     | The username (without domain) | bob            |
| #domain#   | The user's domain             | SALESDMN       |
| #question# | The GUID of the question      | 3C1D8B25-D423- |
|            |                               | 419B-AD6E-     |
|            |                               | E78169B89374   |
| #answer#   | The text of the answer        | Blue           |

When the Account Reset Console performs this replacement, it does not insert (or remove) quotation marks or other tokenizers. Thus, if you have a character-valued column and you want to look up the user name in that column, you will probably have to enclose the #user# in quotes:

```
...where user name column = `#user#'...
```

When retrieving the answer from the data source using the retrieval query, it will take the value in the first column of the first row of the retrieved recordset as the answer to the question. You may return any number of rows or columns, but only the first cell will be utilized by the Account Reset Console.

When you click "Save Question Settings," the Account Reset Console will attempt to retrieve the answer for the specified test user from the data source you have selected, using the retrieval query you have entered. It will also attempt to set that user's answer, using a predefined test value.

If you have selected the checkbox "Allow users to set their own answers to this question," users will be allowed to enter an answer to the question in the "Set Up My Identity" tab (described earlier in the document). Users will only be prompted to enter answers to questions

| which have this checkbox checked. This allows you to use a mixture of pre-answered and user-configurable questions to verify user identities. |
|----------------------------------------------------------------------------------------------------|
|                                                                                                    |
|                                                                                                    |
|                                                                                                    |
|                                                                                                    |
|                                                                                                    |
|                                                                                                    |
|                                                                                                    |
|                                                                                                    |
|                                                                                                    |
|                                                                                                    |

Page 74 of 94 - Administration Manual - Copyright 2007 - Lieberman Software Corporation - All Rights Reserved

# **Domain Configuration**

#### **Overview**

The Account Reset Console can manage multiple domains simultaneously.

Domain configuration is located under the "Configuration" menu item, in the "Domains" tab. The domain configuration can be managed by users with super-user account privileges.

## **Managing Domains**

The list of domains that can be accessed from the local computer is displayed in the "Domains" tab:

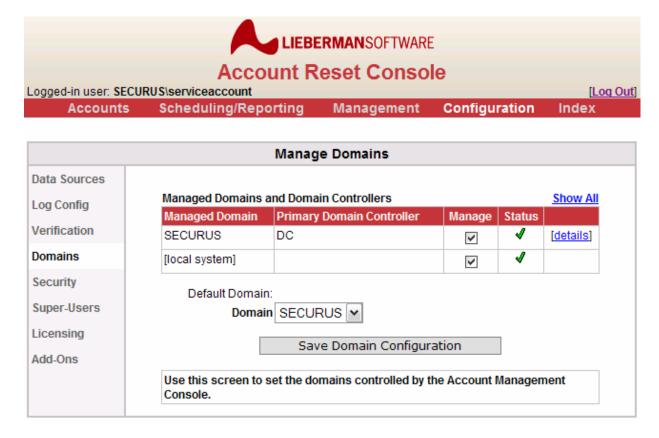

To manage a domain, the user account being used to run the COM+ application must have administrator privileges on that domain.

To select which domains are managed by the Account Reset Console, check or uncheck the boxes and click "Save Domain Configuration." If you uncheck all the boxes, the Account Reset Console will still process logins from the local system.

#### **Viewing Domain Details**

Clicking the [details] link next to a domain name will allow you to view details on that domain.

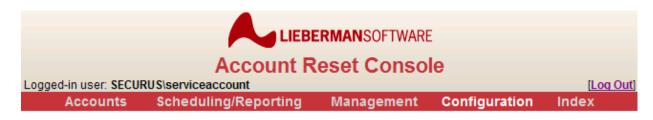

| Manage Domains |                                                                 |  |
|----------------|-----------------------------------------------------------------|--|
| Data Sources   | Edit Domain Configuration                                       |  |
| Log Config     | Domain name: SECURUS                                            |  |
| Verification   | Primary Domain Controller: DC                                   |  |
| Domains        | Domain Controller Status: \\DC:Success                          |  |
| Security       | Domain Controller List: DC [Use as Default DC]  Domain Details: |  |
| Super-Users    | AdminCheckError 0                                               |  |
| Licensing      | AdminCheckErrorDescription                                      |  |
| Add-Ons        | Managed True LastFrror 0                                        |  |
| Aud-Olio       | LastError Description                                           |  |
|                | Return to Domains                                               |  |

If there are multiple domain controllers available, you can set ARC to use a preferred domain controller. This is desirable for directing traffic to the nearest domain controller.

#### **Setting the Default Domain**

The default domain is the domain which the login domain selection boxes default to. It can be set by selecting the appropriate domain under "Default Domain:" and clicking the "Save Domain Configuration" button.

# **Application Security**

#### **Overview**

The Account Reset Console is a password management application and as such must be security-aware. ARCWeb is capable of protecting you against SQL injection attacks and unauthorized web access by allowing you to control your own timeout parameters and permissible character sets.

Security configuration is located under the "Configuration" menu item, in the "Security" tab. The security configuration can be managed by users with super-user account privileges.

## **Managing Application Security**

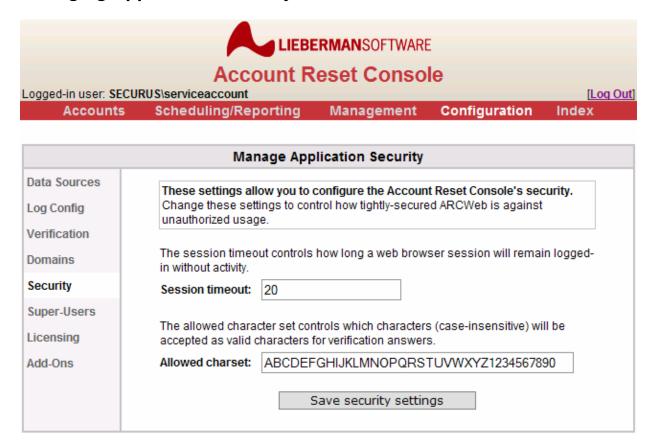

The Account Reset Console allows you to specify your own settings for application security without having to modify your web server installation.

• Session timeout – This is the number of minutes before the web server will expire the session object which it uses to track a user's login session. When the session expires the application will automatically log the user out when they next click on a link or

- button. The default timeout period is 20 minutes, but if you have a need to make your environment more secure, you can set this as low as 1 minute.
- Allowed charset This is the set of characters (case insensitive) which are acceptable
  in user-defined answers. Both the answer configuration and identity verification login
  will use this set to filter the answers before performing any queries to the database.
  This prevents SQL injection attacks and use of SQL escape characters in the answer
  strings. By default, this includes the letters A-Z, the number 0-9, and the space
  character.

The Account Reset Console also protects you from other malicious attacks in the following automatic ways:

- Sessions, not cookies ARCWeb uses only server-side sessions to store login information, not client-side cookies. Names and passwords are not transmitted repeatedly over the network.
- **Entirely SSL-capable** ARCWeb can be run on a secure HTTP (HTTPS) web server. This will protect all network communications from interception.
- Server-side answer verification All user-provided answer strings are checked in the application logic, not transmitted to the database. Thus, your source databases are protected against SQL injection attacks.

# **Super-User Configuration**

#### **Overview**

Super-Users, or users who can access the "Configuration" menu in the Account Reset Console, are not set by normal administrators. These users must be set through the Super-User configuration screen. Super-Users have all access rights to the console, although they do not necessarily have any reset rights for other groups (see "Managing Group Access Rights", above).

Super-User configuration is located under the "Configuration" menu item, in the "Super-Users" tab. The Super-User configuration can be managed by users with super-user account privileges.

# **Adding new Super-User Groups**

Super-Users are designated at the domain or local group level, not by individual user account name. Any domain or local group may be designated as a super-user group.

The group(s) which are granted super-user access will be able to configure the properties of ARC such as database, logging, and verification question information.

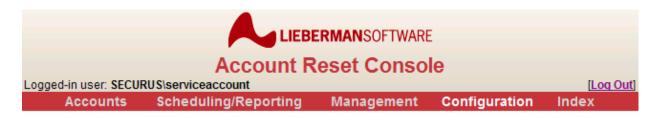

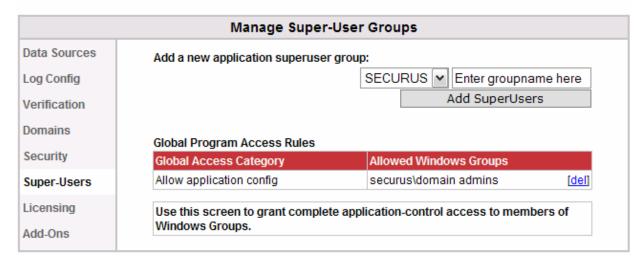

To add a Super-User group, select the domain or local machine as appropriate, enter the name of the group in the edit box, and click "Set Group as Super-Users". This will add the windows group to the list of groups allowed super-user access to the Account Reset Console.

# Viewing or deleting existing Super-User Groups

At the bottom of the page are the existing Super-User groups. Any group can be deleted from the list by clicking the "[del]" link next to its name. Deleting a group from the list removes its super-user status.

## **Super-User Permissions**

Users with Super-User permissions are able to access any page of the Account Reset Console. They have no limitations on the changes they can make to the application's configuration or installation settings.

However, Super-User permissions does not automatically confer upon a user the rights to reset or change another user's account. This must still be set manually using the "Group Access" tab under "Manage Application".

# Licensing

#### **Overview**

The Account Reset Console requires a valid license from Lieberman Software Corporation to run. The Licensing page allows you to view the current license details as well as reset the license in the event of an upgrade or new license purchase.

Licensing is located under the "Configuration" menu item, in the "Licensing" tab. Licensing can be managed by users with super-user account privileges.

## **Changing or Viewing License Information**

Any super-user can view the current license information or enter a new license:

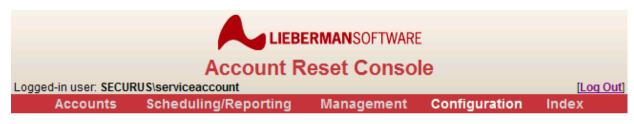

| ARCWeb Licensing |                                     |                                                 |  |
|------------------|-------------------------------------|-------------------------------------------------|--|
| Data Sources     | Current License Details             |                                                 |  |
| Log Config       | ComputerID                          | DC                                              |  |
| Verification     | License                             | X-XXXXXXXX-XXXXXXXXXXXXXXXXXXXXXXXXXXX          |  |
| Domains          | ManagedUserCount                    | [update]                                        |  |
| Security         | ManagedUserTimestamp<br>ARCWebBuild | 5/31/2007 12:01:01 PM<br>12/12/2005 12:56:24 PM |  |
| Super-Users      | MaximumUsers                        | XXX                                             |  |
| Licensing        | ExpDate                             | [never]                                         |  |
| Licensing        | SupportExpDate                      | 5/16/2012 8:44:08 AM                            |  |
| Add-Ons          |                                     |                                                 |  |
|                  | X-XXXXXXXX                          | XXX-XXXXXXXXX-XX-X-X-XXXXXXXX                   |  |
|                  |                                     | Update License Key                              |  |

To enter a new license, simply copy and paste it into the entry blank (replacing the existing license, if any) and click "Update License Key".

Licensing is updated twice a day at 12:01 AM and 12:01 PM. It is also updated when you click the UPDATE link or input a new license.

The Account Reset Console is licensed according to the number of users the system is being used to manage. A user is being managed if:

- They have the rights to log into the Account Reset Console and change their own password, or
- Another user can log into the Account Reset Console and reset their account.

If you make changes to group membership that result in too many users being managed, the Account Reset Console may stop working or give you an alert message. If this occurs, you can contact Lieberman Software Corporation for a license upgrade, or you can remove users. To force the Account Reset Console to refresh its user count, click the **[upgrade]** link next to the "ManagedUserCount" entry.

#### The ARCWeb Site Index

#### **Overview**

The Account Reset Console has an index page on the far right of the main menu which shows you every page in the application. This is for your convenience in navigating the application.

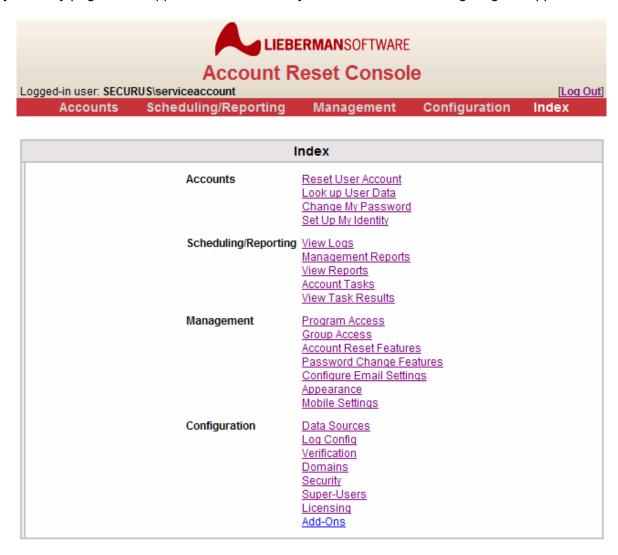

Users will see index entries appropriate for their access level. Thus, only super-users and admins will see the "Management" entries, and only super-users will see the "Configuration" part of the table.

# Appendix A

## **Troubleshooting**

Q: When you attempt to access the web page, you receive the error: "Object Disabled".

**A:** This error is caused by ASP processing being disabled. This can be corrected by bringing up the properties of the ArcWeb site, clicking on the "Home Directory" tab, click on the "Configuration" button, and enabling the use of the asp.dll file for .asp processing.

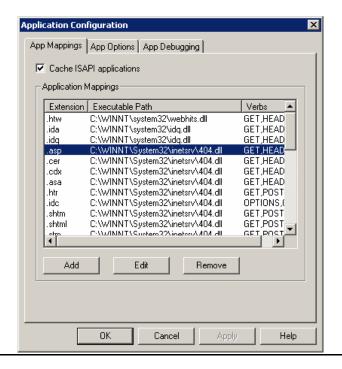

**Q:** After installation and web site configuration, logon screen is displayed successfully. When a logon is attempted, the message: "Error: Database Not Available".

Account Reset Console Error: Database Not Available
The Account Reset Console could not access the log database.
Please notify your system administrator of this error.

**A:** This error is caused by the application not being able to access the SQL Server database where the log is being kept. You may need to double-check your SQL Server credentials in the Admin Console to ensure that they are correct.

**Q:** When attempting to load the web site, you receive the following error: "The page cannot be displayed" followed by a 403.1 error.

A: Script processing has been disabled. Set Execute Permission to "Scripts only".

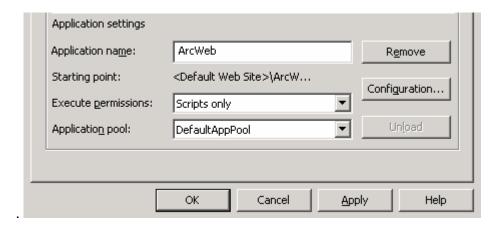

Q: When attempting to load the web site, you receive the following error: "The page cannot be displayed" followed by a 403.2 error.

**A:** This is caused when the "Home Directory" permissions are missing the "Read" permission. Set the checkbox for "Read" permission.

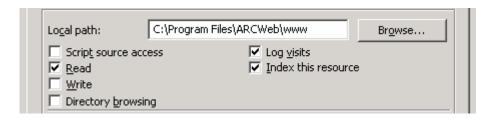

**Q:** I see the ASP source code when I try to do a report. Or, I get an error 404 when accessing the report (caused by 404.dll being mapped to ASP extensions).

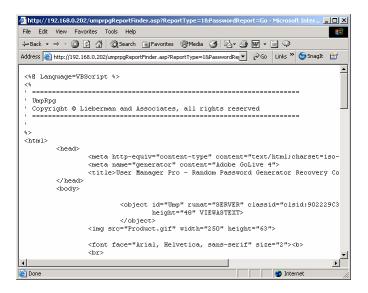

A: The Application Configuration page mapping is missing an entry for ASP.DLL or is pointed to the 404.dll file. If you are running on a Windows 2003 server, you will need to go to the Add/Remove Programs and reconfigure IIS to support ASP pages (disabled by default in Server 2003).

Start the IIS Configuration applet. Right click on the web site and select properties. Click on the "Home Directory" tab:

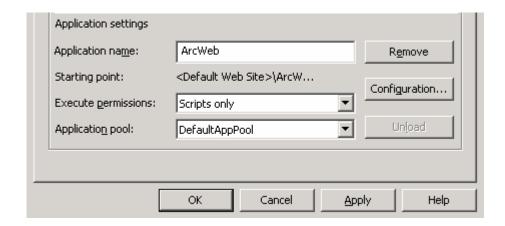

Click on the "Configuration..." button located in the lower right area of the page.

You will then see a dialog similar to the following:

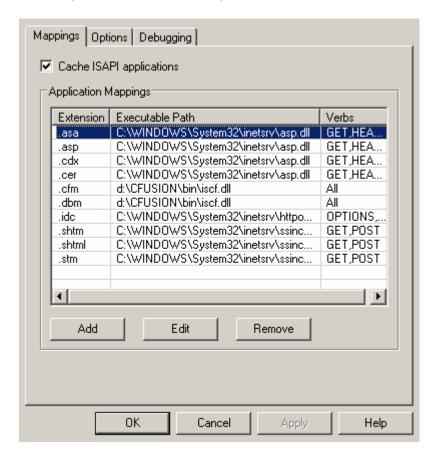

Confirm that the entry in the "Extension" column for ".asp" points to the asp.dll executable for the verbs "GET, HEAD, POST, TRACE" or the single entry of "ALL". If the ASP entry is missing or incorrect, remove the bad entry, click on the "Add" button and add the entry as follows:

Page 86 of 94 - Administration Manual - Copyright 2007 - Lieberman Software Corporation - All Rights Reserved

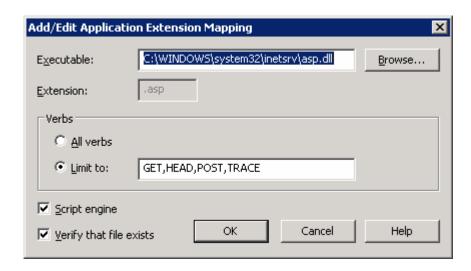

Please note that the path will be unique for your installation.

**Q:** When attempting to load the web site, you receive the following error: "**Directory Listing Denied**" or you see the contents of the ArcWeb\www directory.

**A:** The correct default document has not been defined on the documents tab of your website or virtual directory. Go to the documents tab of the virtual directory or website you setup for ArcWeb and add select "Enable default content page" and add "default.asp" as the default document. Then click OK.

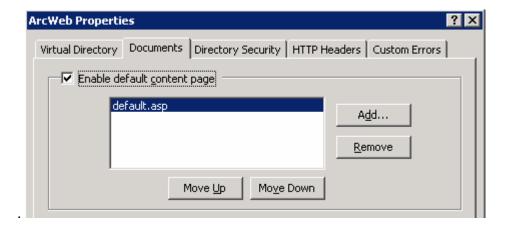

Page 87 of 94 - Administration Manual - Copyright 2007 - Lieberman Software Corporation - All Rights Reserved

Free Manuals Download Website

http://myh66.com

http://usermanuals.us

http://www.somanuals.com

http://www.4manuals.cc

http://www.manual-lib.com

http://www.404manual.com

http://www.luxmanual.com

http://aubethermostatmanual.com

Golf course search by state

http://golfingnear.com

Email search by domain

http://emailbydomain.com

Auto manuals search

http://auto.somanuals.com

TV manuals search

http://tv.somanuals.com